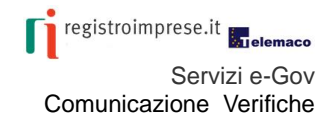

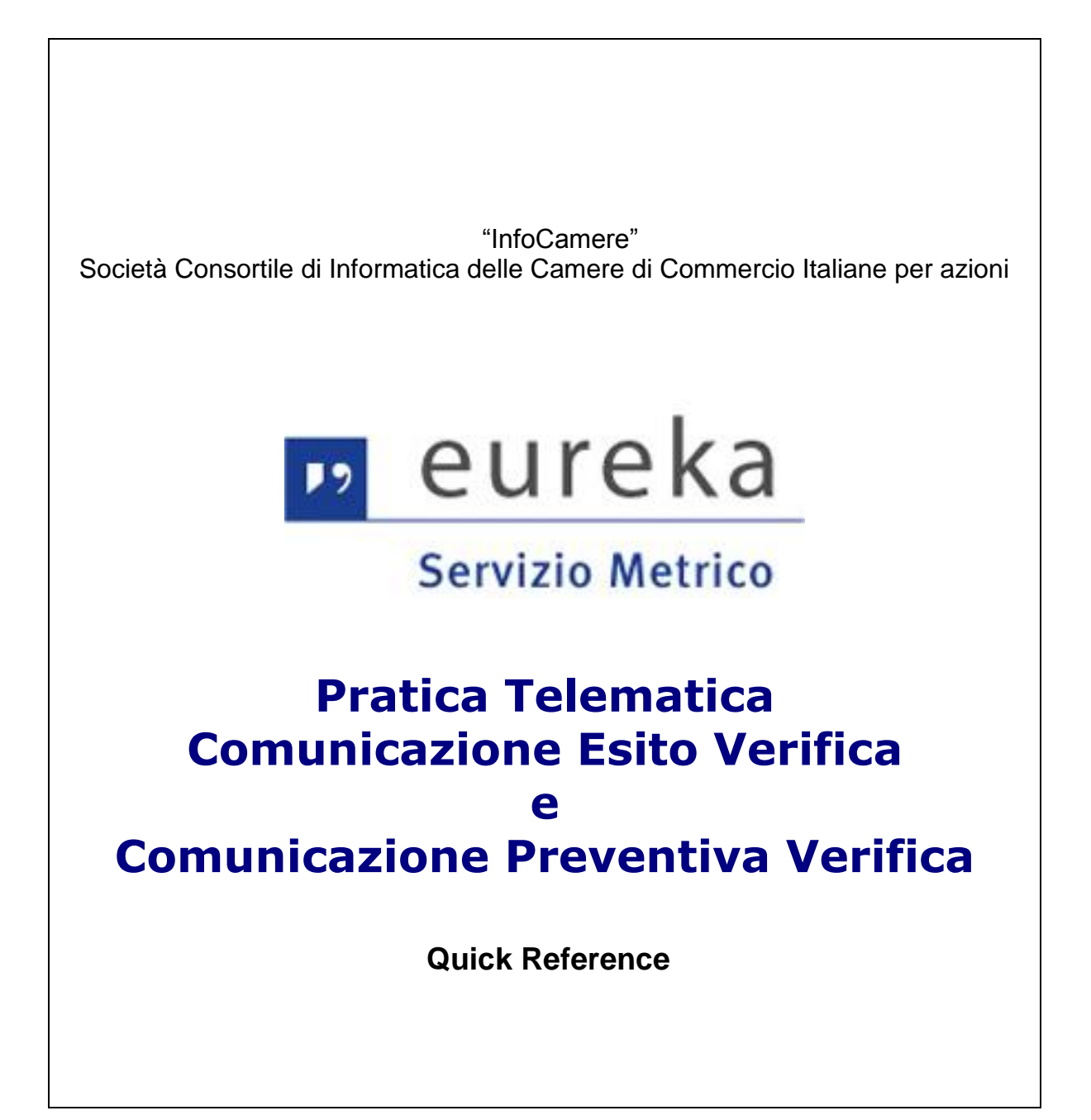

## **Sommario**

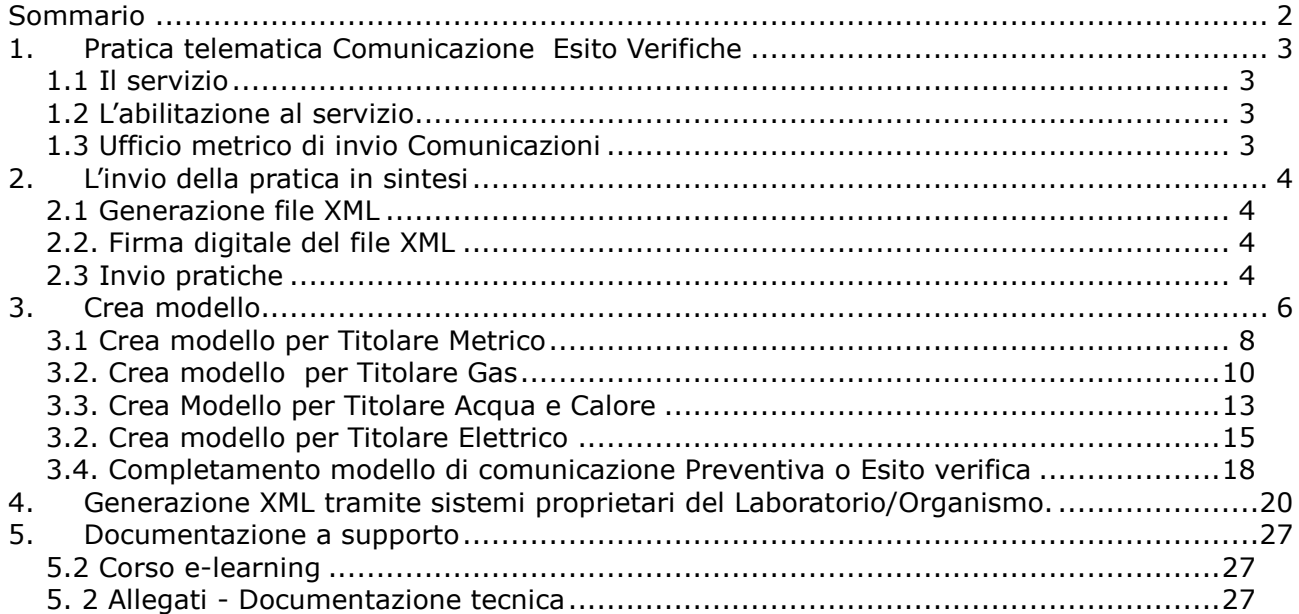

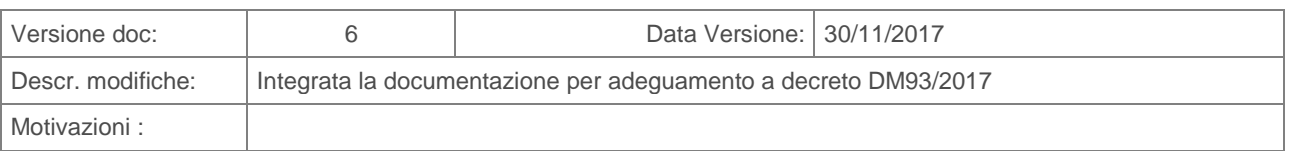

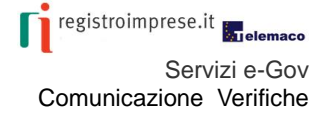

### **1. Pratica telematica Comunicazione Esito Verifiche**

#### **1.1 Il servizio**

Il servizio permette agli Organismi abilitati allo svolgimento di attività di verificazione periodica sugli strumenti di misura soggetti alla normativa europea e nazionale<sup>1</sup> di effettuare le comunicazioni obbligatorie relative agli esiti delle verificazioni periodiche svolte su detti strumenti per conto dei rispettivi Titolari ai sensi di quanto previsto all'art. 13 del Decreto ministeriale 21 aprile 2017, n. 93 (Comunicazione Esito Verifica).

Il servizio permette altresì di effettuare le comunicazioni facoltative inerenti alla programmazione delle attività di verifica, ai sensi di quanto previsto all'art. 14, co. 4 del D.M. 93/2017 (Comunicazione Preventiva Verifica).

Il servizio consente l'invio telematico delle comunicazioni, previa sottoscrizione con **firma digitale** del rappresentante legale dell'impresa o della persona con poteri di firma.

#### **1.2 L'abilitazione al servizio**

Per maggiori informazioni relative all'attivazione del contratto Telemaco e all'abilitazione al servizio si consiglia di consultare la **QuickReference – Attivazione e abilitazione Servizio Metrico Telemaco** disponibile nella sezione INFO di Web Telemaco – Servizio Metrico.

#### **1.3 Ufficio metrico di invio Comunicazioni**

Le comunicazioni effettuate su strumenti di Titolari metrici (*in precedenza: utenti metrici)*, Titolari Gas, Titolari Acqua, Titolari Calore e Titolari Elettrico<sup>2</sup> devono essere inviate alla **Camera di commercio territorialmente competente** rispetto all'ubicazione degli strumenti oggetto della verifica.

Nella stessa comunicazione non è consentito inoltrare comunicazioni riferite a:

- Soggetti metrici misti (Titolari metrici, Titolari gas, Titolari Acqua, Titolari Calore e Titolare Elettrico)
- Soggetti di province diverse anche se riferite allo stesso Ente camerale
- Soggetti cessati al Registro Imprese.

#### **N.B. L'utilizzo della pratica telematica, nelle modalità previste dal presente documento, garantisce altresì il rispetto degli adempimenti verso Unioncamere previsti all'art. 13, co. 1 del D.M. 93/2017.**

-

<sup>1</sup> Per organismi abilitati si intendono gli Organismi di cui all'art. 2, co. 1 lettera g) del D.M. 93/2017 e i soggetti che operano nel periodo transitorio di cui all'art. 18, comma 2, del DM 93/2017, nelle more della sua conclusione. Nel dettaglio si intende:

per "Titolare metrico", il titolare di strumenti di misura i cui controlli erano disciplinati dai Decreti ministeriali n.

<sup>182/2000;</sup> n. 31/2011 e n. 32/2011, abrogati a partire dal 18/09/2017 per effetto dell'entrata in vigore del D.M. 93/2017; per "Titolare gas", il titolare di strumenti di misura i cui controlli successivi erano disciplinati dal D.M. n. 75/2012,

abrogato a partire dal 18/09/2017 per effetto dell'entrata in vigore del D.M. 93/2017;

per "Titolare acqua e Titolare Calore", i titolari di strumenti di misura i cui controlli successivi erano disciplinati dal D.M. n. 155/2013, abrogato a partire dal 18/09/2017 per effetto dell'entrata in vigore del D.M. 93/2017;

per "Titolare elettrico", il titolari di strumenti di misura i cui controlli successivi erano disciplinati dal D.M. n. 60/2015, abrogato a partire dal 18/09/2017 per effetto dell'entrata in vigore del D.M. 93/2017;

### **2. L'invio della pratica in sintesi**

#### **2.1 Generazione file XML**

Per inviare la pratica è necessario predisporre un file di tipo XML (Modello base) rispondente alle specifiche tecniche definite nel presente documento, e contenente le informazioni dei soggetti metrici (Titolari metrici, titolari gas, titolari acqua, titolari calore e titolari elettrici) e relativi strumenti verificati.

Il file di tipo XML può essere generato con due modalità:

1) tramite il caricamento puntuale dei dati utilizzando l'apposita funzionalità della pratica telematica: **Crea Modello** (vedi cap. 3);

2) tramite i sistemi proprietari del Laboratorio, predisponendo un file XML che rispecchi le specifiche tecniche richieste (vedi cap. 4).

In entrambi i casi il file generato dovrà essere firmato digitalmente (vedi par. 2.2) e le modalità di invio della pratica saranno le medesime (vedi par. 2.3).

#### **2.2. Firma digitale del file XML**

Il file in formato XML generato (con l'applicazione Crea Modello - vedi cap.3 - , oppure con i sistemi proprietari del Laboratorio - vedi cap 4) va firmato digitalmente. Il file firmato deve avere l'estensione.xml.p7m. Il nome del file non segue uno standard specifico.

#### **2.3 Invio pratiche**

Per l'invio della pratica si deve:

- cliccare sulla Cartella **Nuova.**
- **Scegliere** il tipo di pratica "**CPV – Comunicazione Preventiva Verifica**" o "**CEV – Comunicazione Esito Verifiche**" e cliccare su **Seleziona**.
	- o Impostare la **Denominazione** con un identificativo che distingue la pratica (testo libero).
	- o Selezionare lo **Sportello territorialmente competente** rispetto all'ubicazione degli strumenti oggetto della verifica.
	- o Cliccare su **Sfoglia** e allegare il file XML firmato digitalmente.
	- o Cliccare su **Apri pratica**.

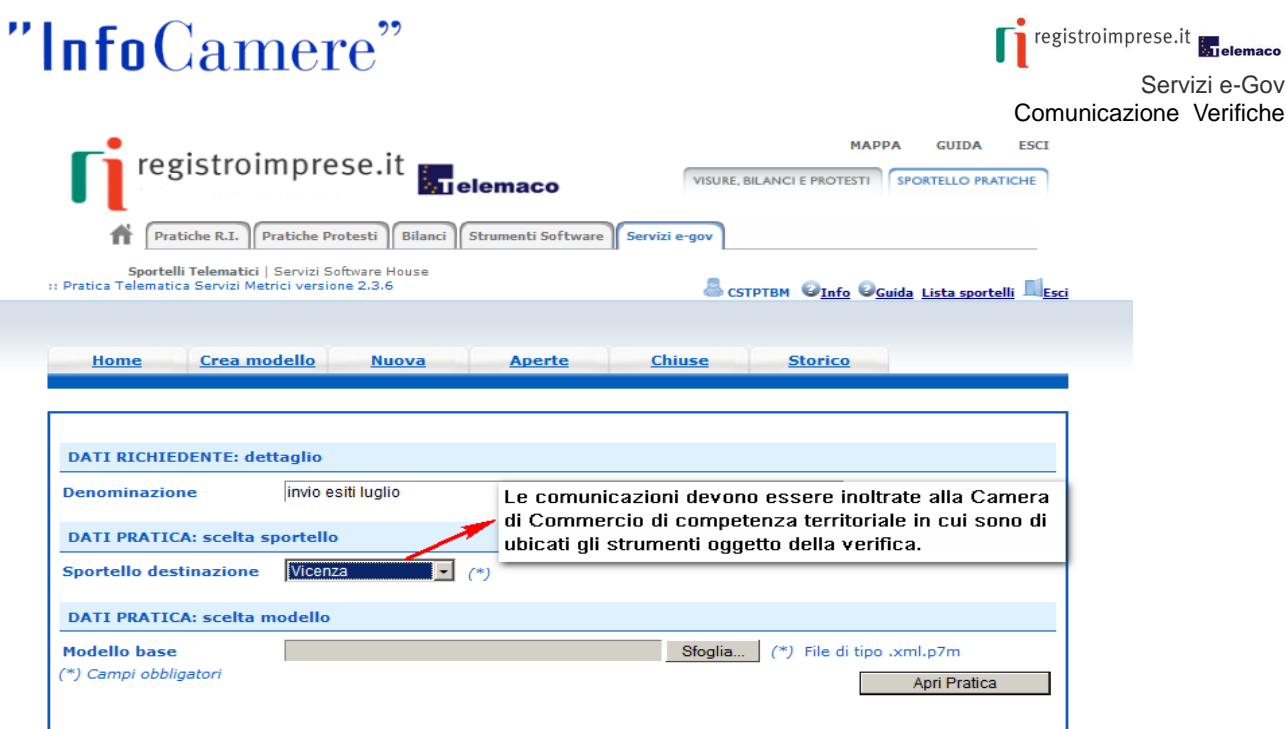

A questo punto la pratica viene **aperta**.

Per trasmetterla è sufficiente cliccare su **Invia Pratica**.

In questa fase è possibile **allegare** dei documenti supplementari alla pratica (Allega)

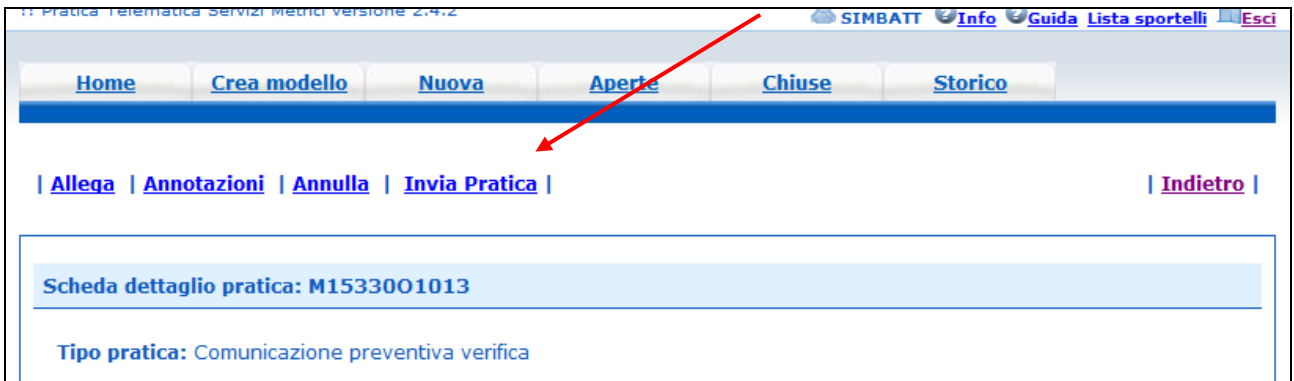

Per trasmetterla è sufficiente cliccare su **Invia Pratica.**

Il servizio consente di monitorare le proprie pratiche: Aperte (ancora da trasmettere) Chiuse (già trasmesse) Storico (chiuse da più di due anni)

Al momento dell'INVIO PRATICA, viene effettuato il controllo sui termini temporali di invio delle comunicazioni. L'utente viene avvisato nel caso in cui:

- la **comunicazione di esito verifica è tard**i**va** e non rispetta il termine di **10 giorni lavorativi** di preavviso previsto all'art. 13, comma 1 del DM 93/2017

- la **comunicazione di preventiva verifica è tard**i**va** e non rispetta i **5 giorni lavorativi** di preavviso previsti all'art. 14, comma 4 del DM 93/2017.

l messaggio è di solo Avviso, l'utente può comunque proseguire con l'inoltro della pratica.

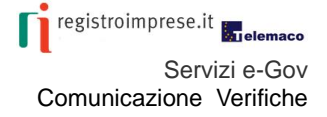

### **3. Crea modello**

Il file XML può essere generato tramite il caricamento puntuale dei dati con la funzione Crea Modello.

Selezionare **Crea modello**.

#### Selezionare dalla lista pratiche: **CEV–Comunicazione Esito Verifica o**

#### **CPV–Comunicazione Preventiva Verifica**

Il sistema in modalità guidata supporta l'utente per individuazione del soggetto metrico con la selezione delle seguenti informazioni:

 Soggetto: Vengono proposte le relative Tipologie di Soggetto. Titolari Metrici, Titolari Gas, Titolari Acqua, Titolari Calore e Titolari Elettrico.

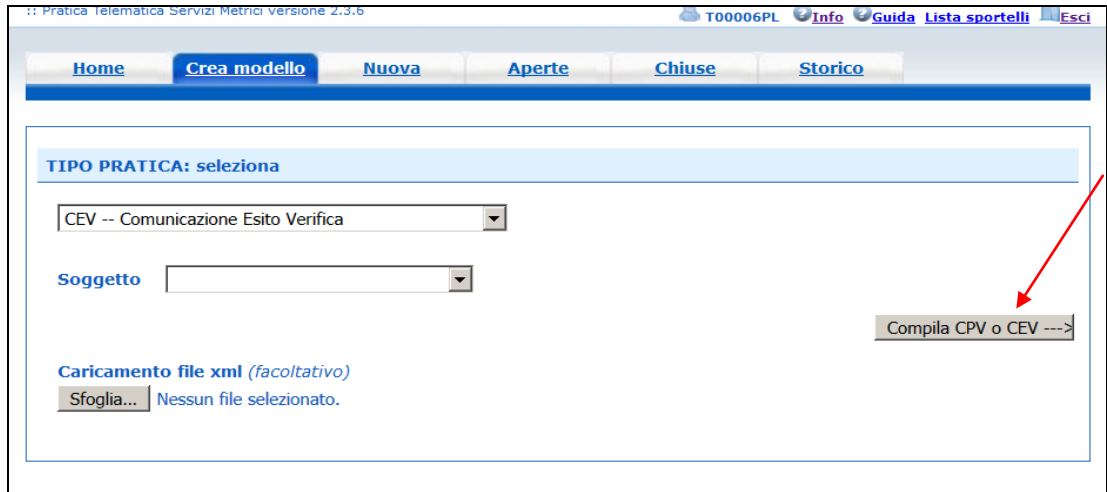

Dopo aver selezionato il Soggetto a cui la comunicazione fa riferimento, cliccare su **Compila**. Il sistema precompila il Modello base sulla base di quanto precedentemente selezionato.

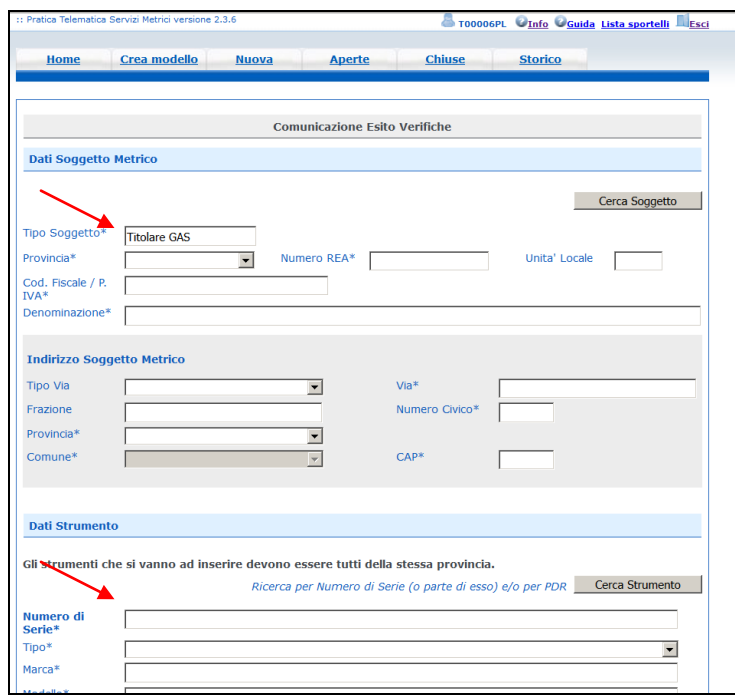

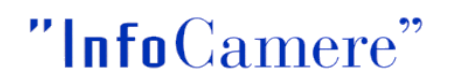

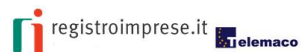

 Servizi e-Gov Comunicazione Verifiche

In particolare vengono proposti gli strumenti previsti dalla Normativa per il Soggetto selezionato.

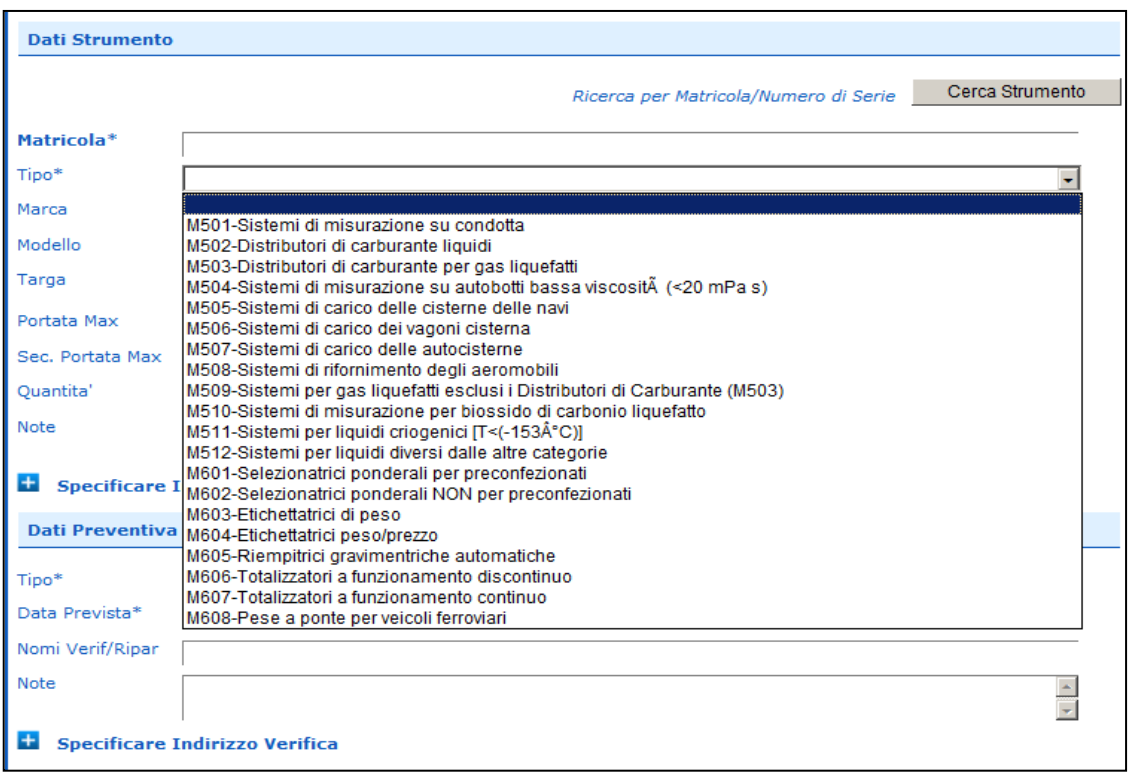

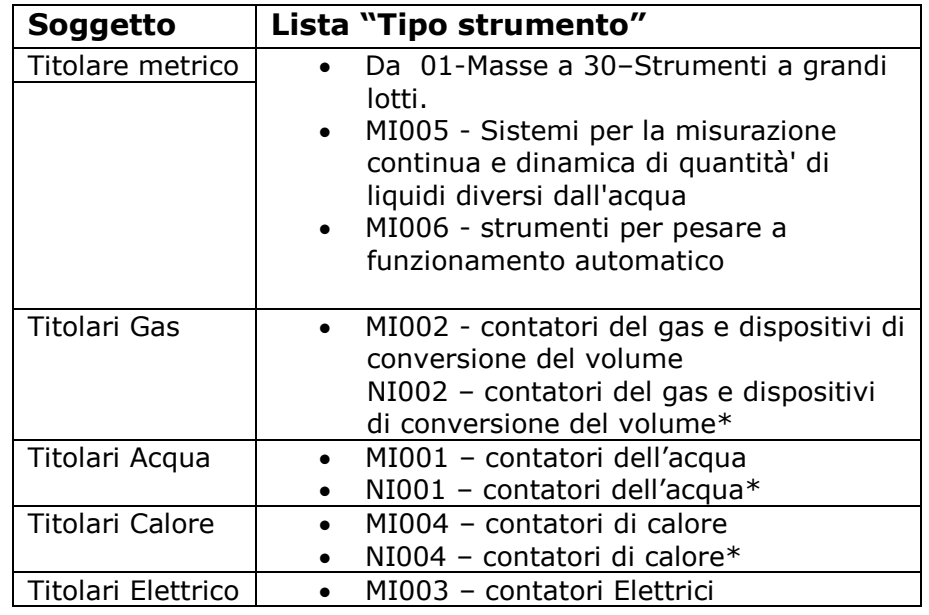

(\*)*la codifica "N" fa riferimento a strumenti ad omologazione nazionale CEE/CE.*

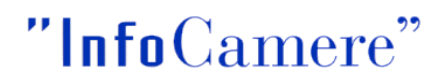

### **3.1 Crea modello per Titolare Metrico**

#### Indicare **Provincia CdC** e **Codice Fiscale** oppure Numero Registro Imprese.

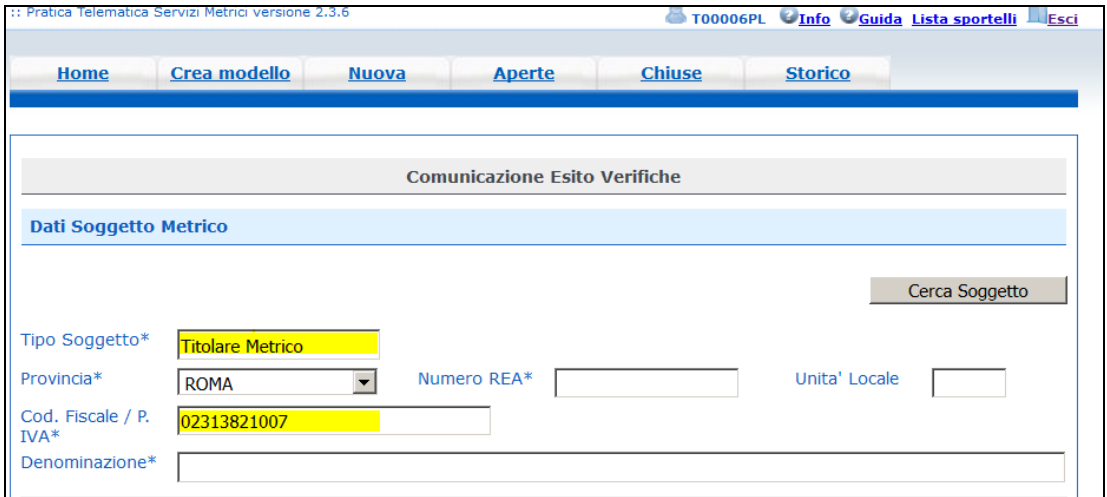

Cliccando sul pulsante **Cerca Soggetto** il sistema propone l'elenco delle localizzazioni, nel caso l'impresa abbia più unità locali sul territorio.

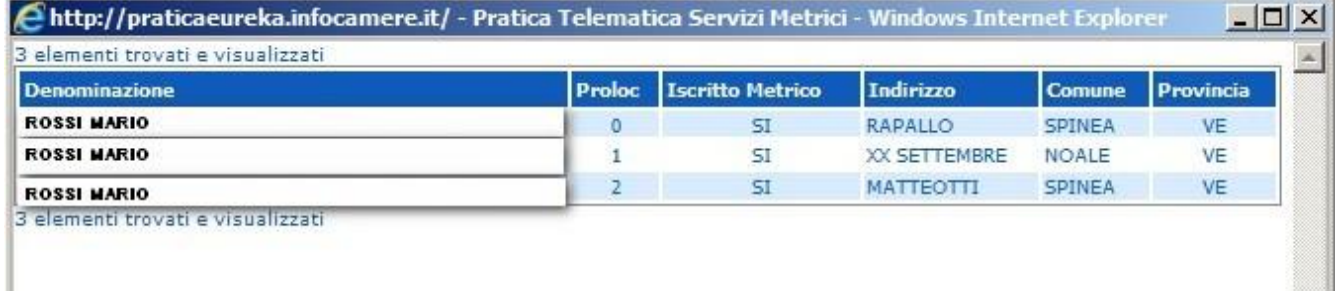

#### **Dati dello strumento per Titolare Metrico**

Dati dello strumento: consente di inserire i dati dello strumento oggetto della verifica.

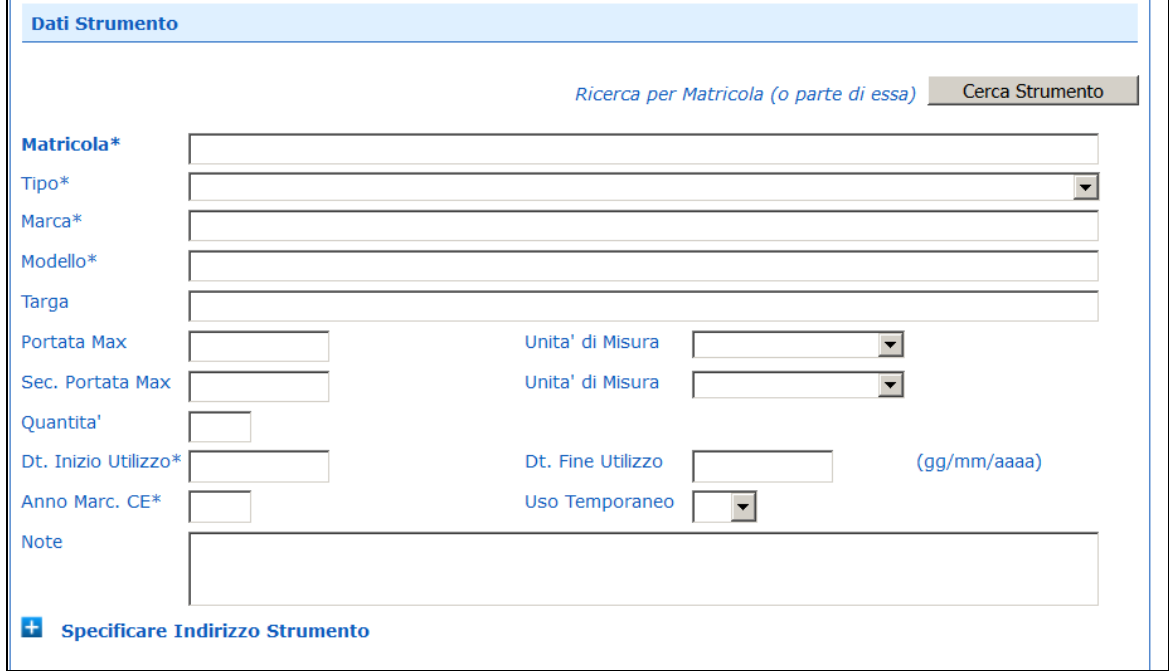

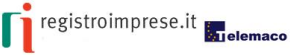

 Servizi e-Gov Comunicazione Verifiche

Digitando il numero della matricola o solo parte di essa (**almeno 3 caratteri**) ed attivando la funzione CERCA STRUMENTO il sistema effettua la ricerca in archivio della matricola o della prima parte di essa in riferimento all'unità locale selezionata precedentemente nella sezione Dati del Soggetto metrico.

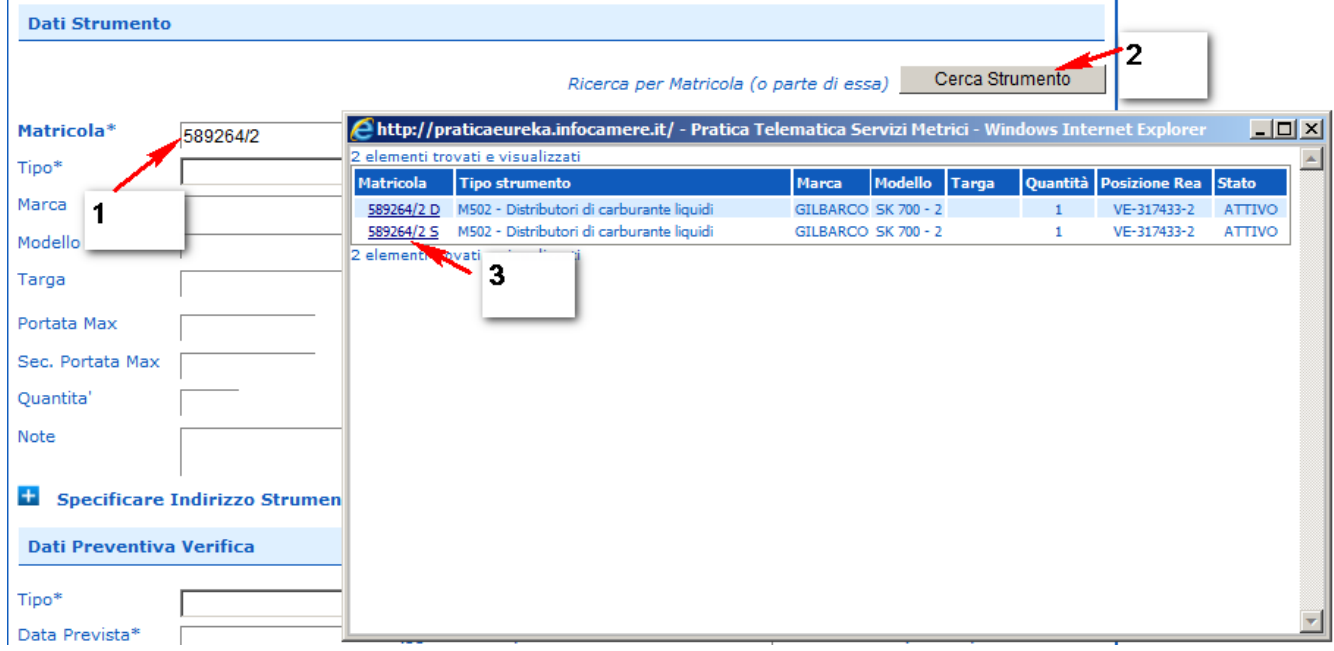

Se si valorizza la matricola o la parte iniziale di essa [1] si attiva la funzione **CERCA** [2] si ottiene la lista degli strumenti.

Con la sezione della Matricola, in automatico, vengono prelevati i dati dello strumento dalla banca dati. [3]

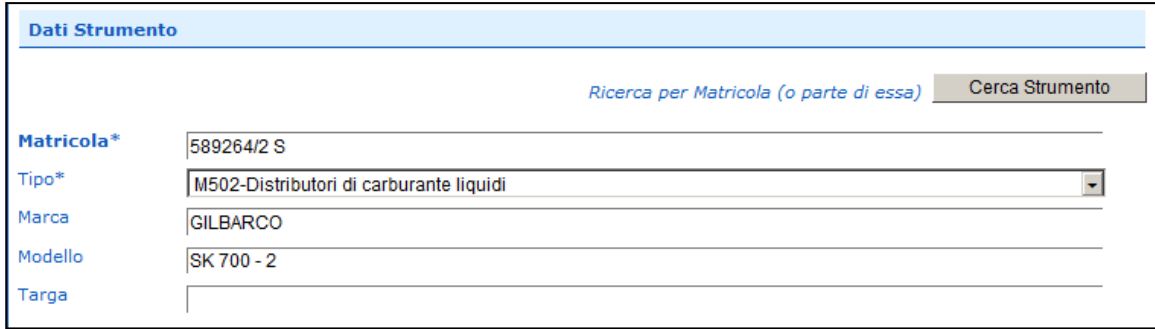

In caso di ricerca negativa il sistema invia il seguente messaggio:

. Nessuno strumento trovato. Si può procedere cercandolo su altre localizzazioni, oppure nuovamente con "Cerca strumento" indicando la Matricola esatta, oppure se si è certi che lo strumento non sia presente in archivio con l'inserimento di un nuovo strumento.

Cerca su altre localizzazioni

Prosegui

A supporto dei Laboratori/Organismi è stata data la possibilità di **espandere la ricerca anche sulle altre Unità locali dell'impresa,** al fine di verificare se si tratta realmente di uno strumento non presente in banca dati o di errata corrispondenza tra unità locale selezionata nella sezione Dati Soggetto e unità locale in cui è stato inventariato lo strumento.

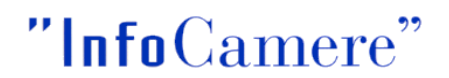

#### **3.2. Crea modello per Titolare Gas**

Indicare **Provincia CdC** e **Codice Fiscale** oppure Numero Rea.

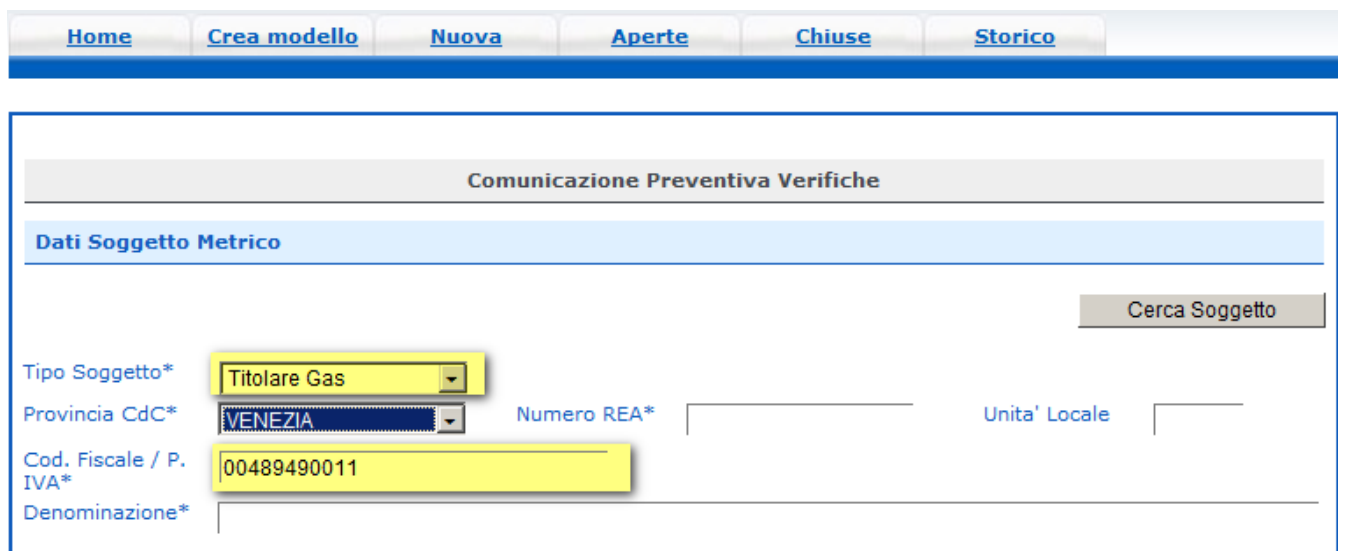

**Attenzione**: Per i Titolari Gas il sistema, a fronte dell'inserimento del Codice Fiscale, individua la Sede Legale del Titolare Gas impostando le informazioni relative a Provincia CdC, N. Rea e Codice Fiscale e indirizzo della sede legale. **Si chiede di non modificare i dati impostati dal sistema.**

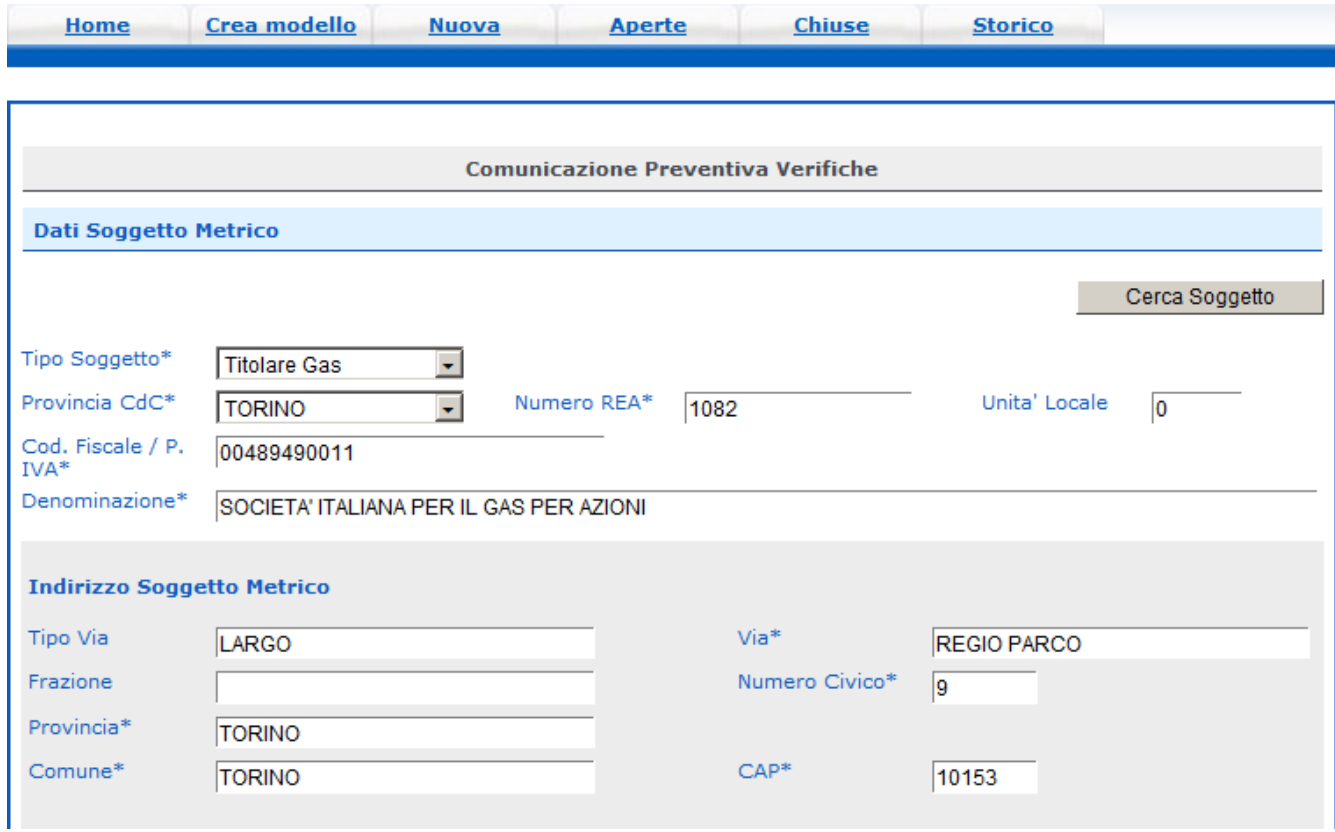

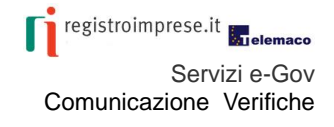

### **Cerca Strumento Titolari Gas**

 $\overline{\phantom{0}}$ 

La funzione **Cerca Strumento** consente di ricercare il contatore o il convertitore per Numero di serie (o parte di esso) e/o per PDR

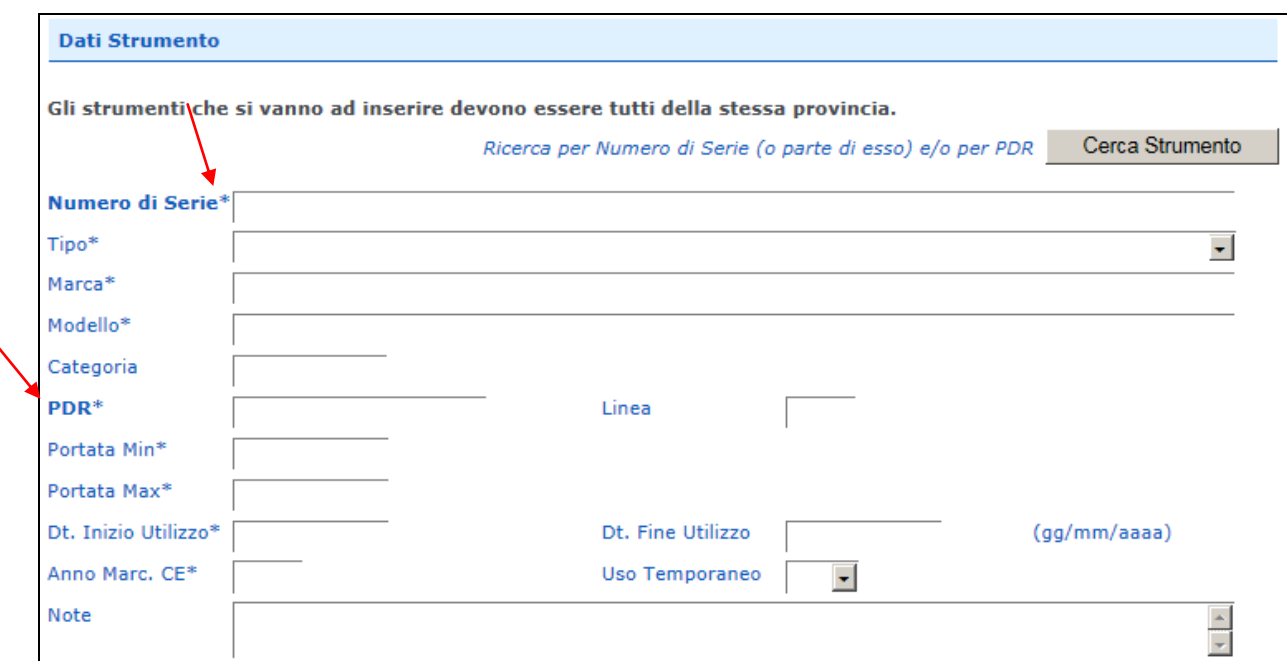

Esempio di ricerca per PDR:

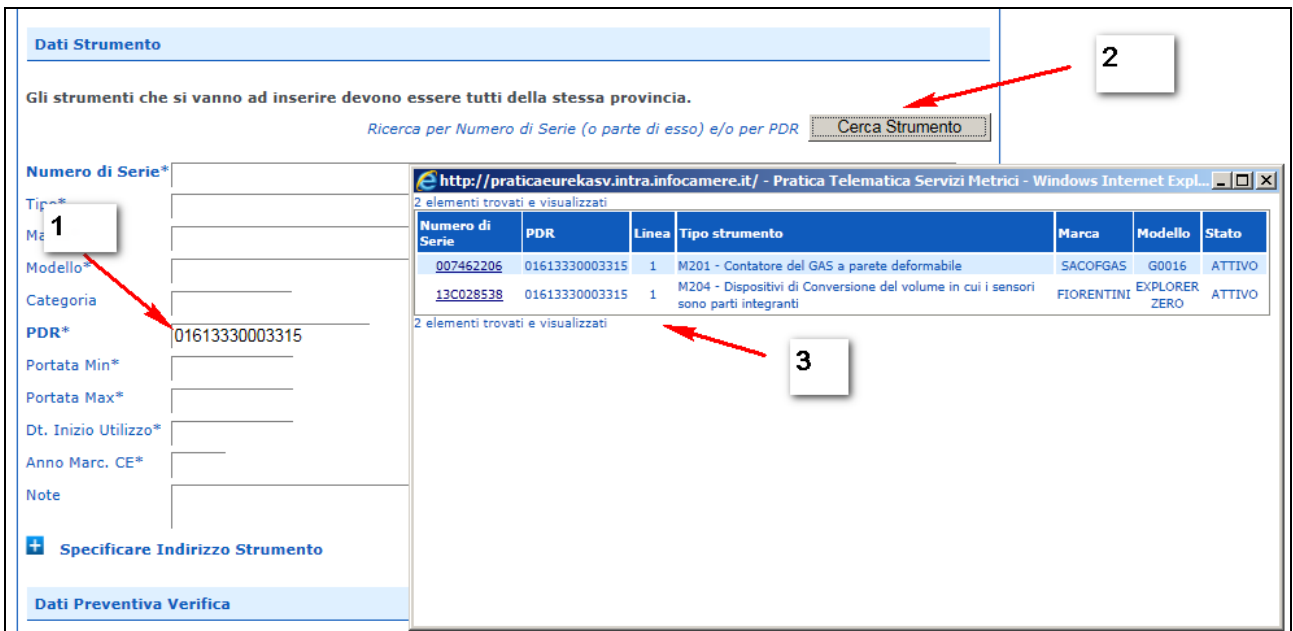

Se si valorizza il **PDR** [1] si attiva la funzione **CERCA** [2] si ottiene la lista degli strumenti che riportano il PDR indicato.

Con la sezione del Numero di serie in automatico vengono prelevati i dati dello strumento dalla banca dati. [3]

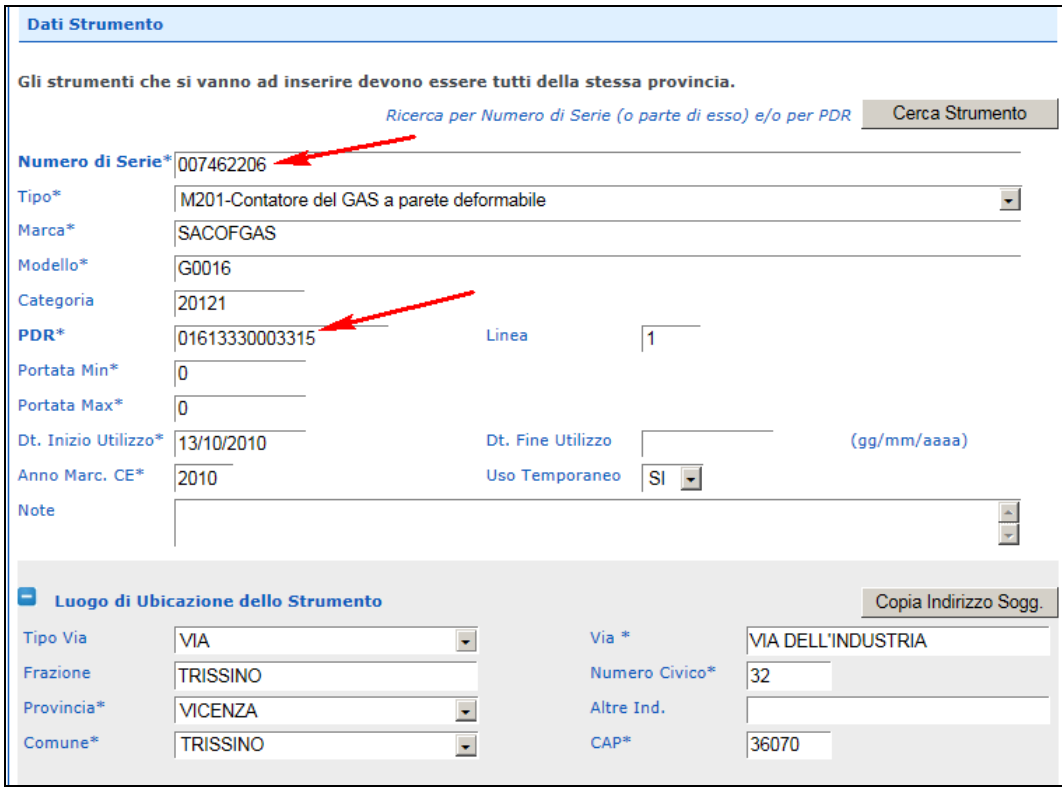

Nel caso in cui la ricerca dia risultato nullo o il numero degli strumenti individuati sia numeroso vengono visualizzati i seguenti messaggi utente che invitano l'utente ad effettuare la ricerca per PDR o indicando un diverso numeri di caratteri del Numero di Matricola

- **Gli strumenti individuati sono numerosi. Si può procedere nuovamente con "Cerca Strumento" indicando il PDR o il Numero di Serie (o parte di esso).**
- **Nessuno strumento trovato. Si può procedere nuovamente con "Cerca strumento" indicando il PDR o il Numero di Serie (o parte di esso), oppure se si è certi che lo strumento non sia presente in archivio con l'inserimento di un nuovo strumento.**

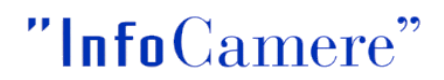

#### **3.3. Crea Modello per Titolare Acqua e Calore**

Si fa presente che le indicazioni sotto riportate sono valide per i Titolari Acqua e Titolari Calore. Indicare **Provincia CdC** e **Codice Fiscale** oppure Numero Rea

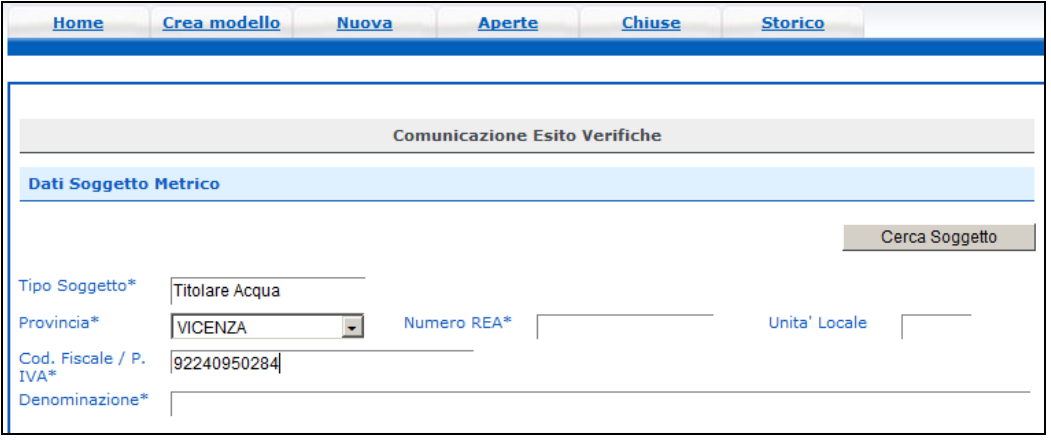

**Attenzione**: Si fa presente che i Titolari Acqua e Calore possono essere anche soggetti non iscritti al Registro Imprese. Di conseguenza il sistema a fronte dell'inserimento del Codice Fiscale, per i soggetti iscritti al Registro Imprese individua la Sede Legale del Titolare ed estrae le informazioni relative a Provincia Camera di commercio, N. Rea, Denominazione e l'indirizzo, mentre per i soggetti non iscritti rende obbligatoria la compilazione della Denominazione e dell'indirizzo completo del soggetto.

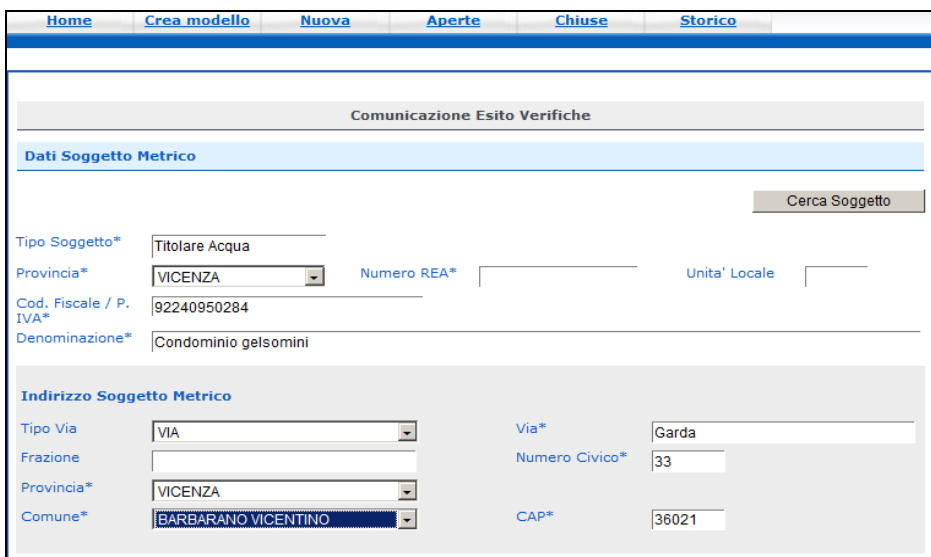

#### **Dati dello strumento per Titolare Acqua e Calore.**

Dati dello strumento: consente di inserire i dati dello strumento oggetto della verifica.

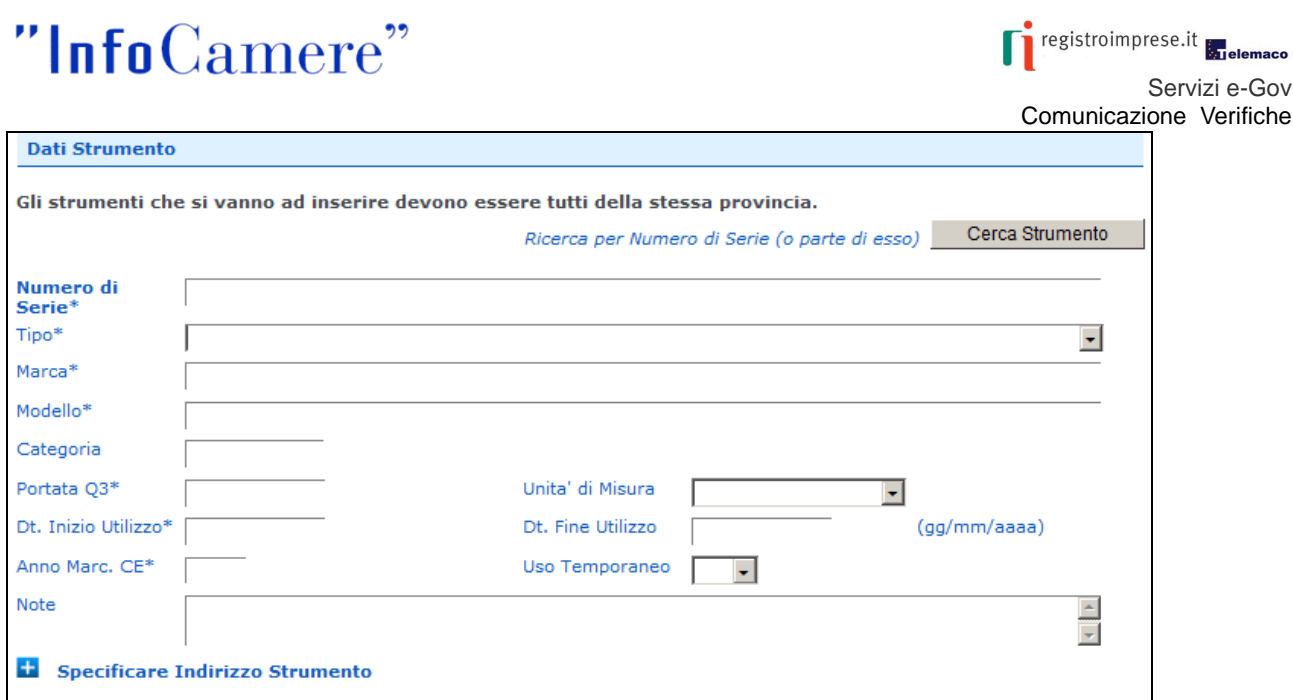

Se si valorizza parte del **Numero di Serie [1]** (minimo 3 caratteri max 20 caratteri) si attiva la funzione **CERCA** [2] si ottiene la lista degli strumenti che riportano parte del Numero di serie indicato.

Con la sezione del Numero di serie, in automatico, vengono prelevati i dati dello strumento dalla banca dati. [3]

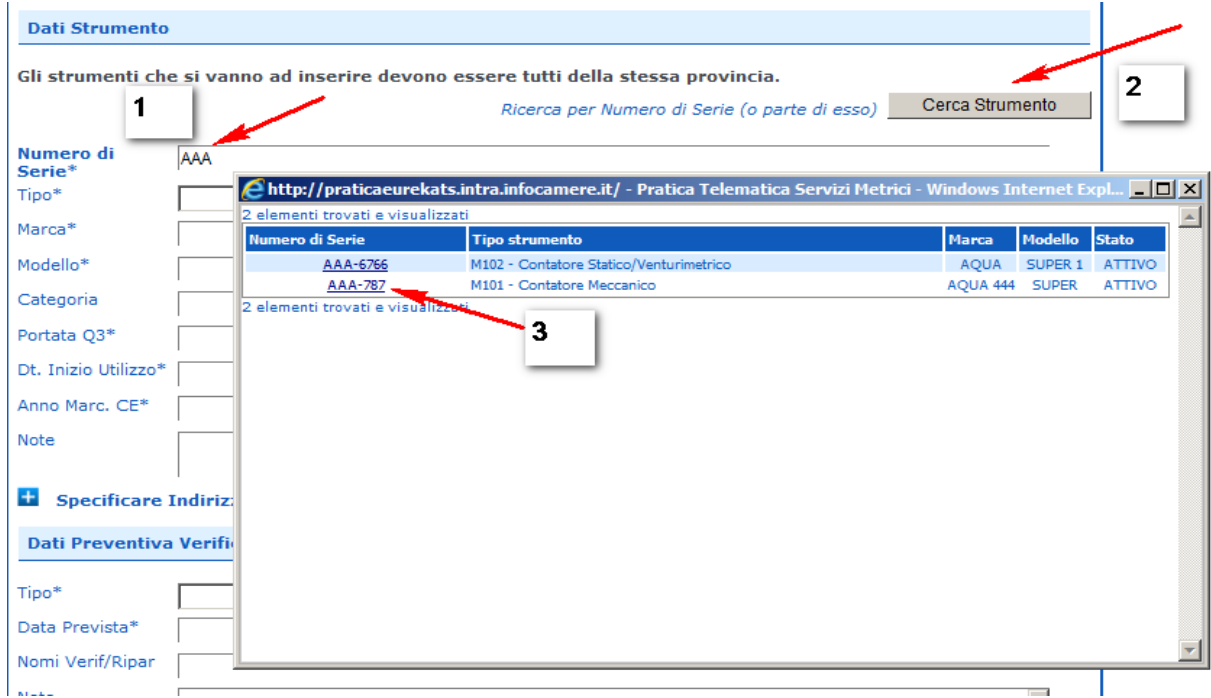

Nel caso in cui la ricerca dia risultato nullo o il numero degli strumenti individuati sia numeroso vengono visualizzati i seguenti messaggi utente che invitano l'utente ad effettuare la ricerca indicando un diverso numeri di caratteri del Numero di Matricola

 **Gli strumenti individuati sono numerosi. Si può procedere nuovamente con "Cerca Strumento" indicando un diverso numero di caratteri nel Numero di Serie (o parte di esso).**

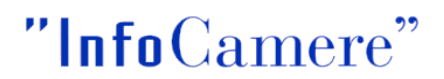

 **Nessuno strumento trovato. Si può procedere nuovamente con "Cerca strumento" indicando la Matricola (o parte di essa), oppure se si è certi che lo strumento non sia presente in archivio con l'inserimento di un nuovo strumento.** 

#### **3.2. Crea modello per Titolare Elettrico**

Indicare **Provincia CdC** e **Codice Fiscale** oppure Numero Rea.

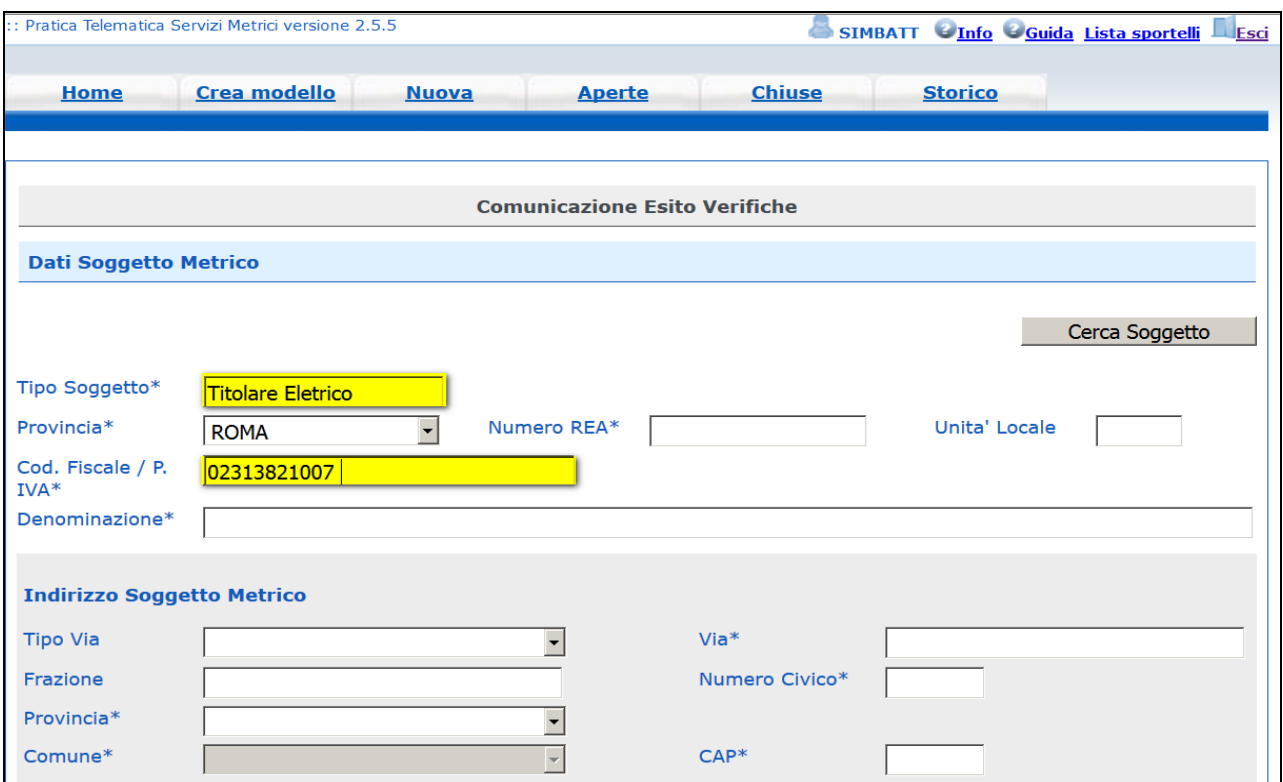

**Attenzione**: Per i Titolari Elettrico il sistema, a fronte dell'inserimento del Codice Fiscale, individua la Sede Legale del Titolare Gas impostando le informazioni relative a Provincia CdC, N. Rea e Codice Fiscale e indirizzo della sede legale. **Si chiede di non modificare i dati impostati dal sistema.**

**Attenzione**: Si fa presente che il Titolare Elettrico può essere anche un soggetto non iscritto al Registro Imprese. Di conseguenza il sistema a fronte dell'inserimento del Codice Fiscale, per i soggetti iscritti al Registro Imprese individua la Sede Legale del Titolare ed estrae le informazioni relative a Provincia Camera di commercio, N. Rea, Denominazione e l'indirizzo, mentre per i soggetti non iscritti rende obbligatoria la compilazione della Denominazione e dell'indirizzo completo del soggetto.

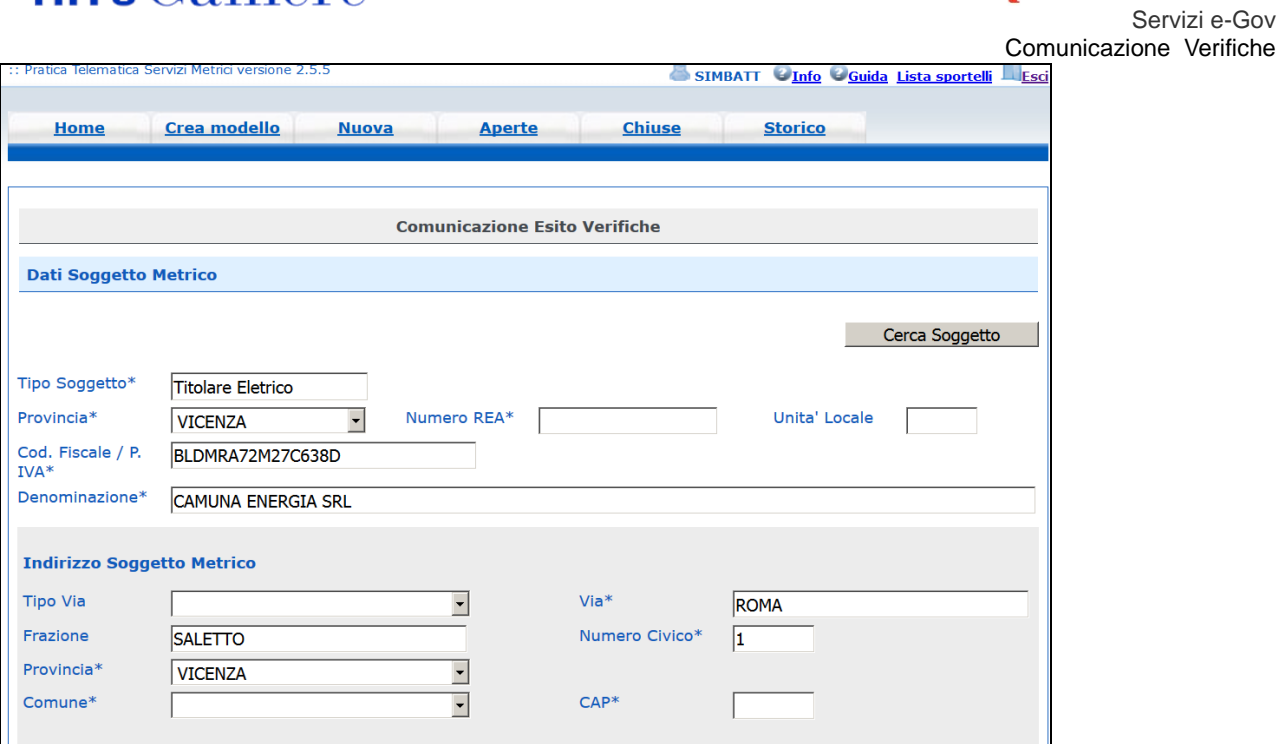

#### **Cerca Strumento Titolare Elettrico**

La funzione **Cerca Strumento** consente di ricercare il contatore Numero di serie (o parte di esso) e/o per POD

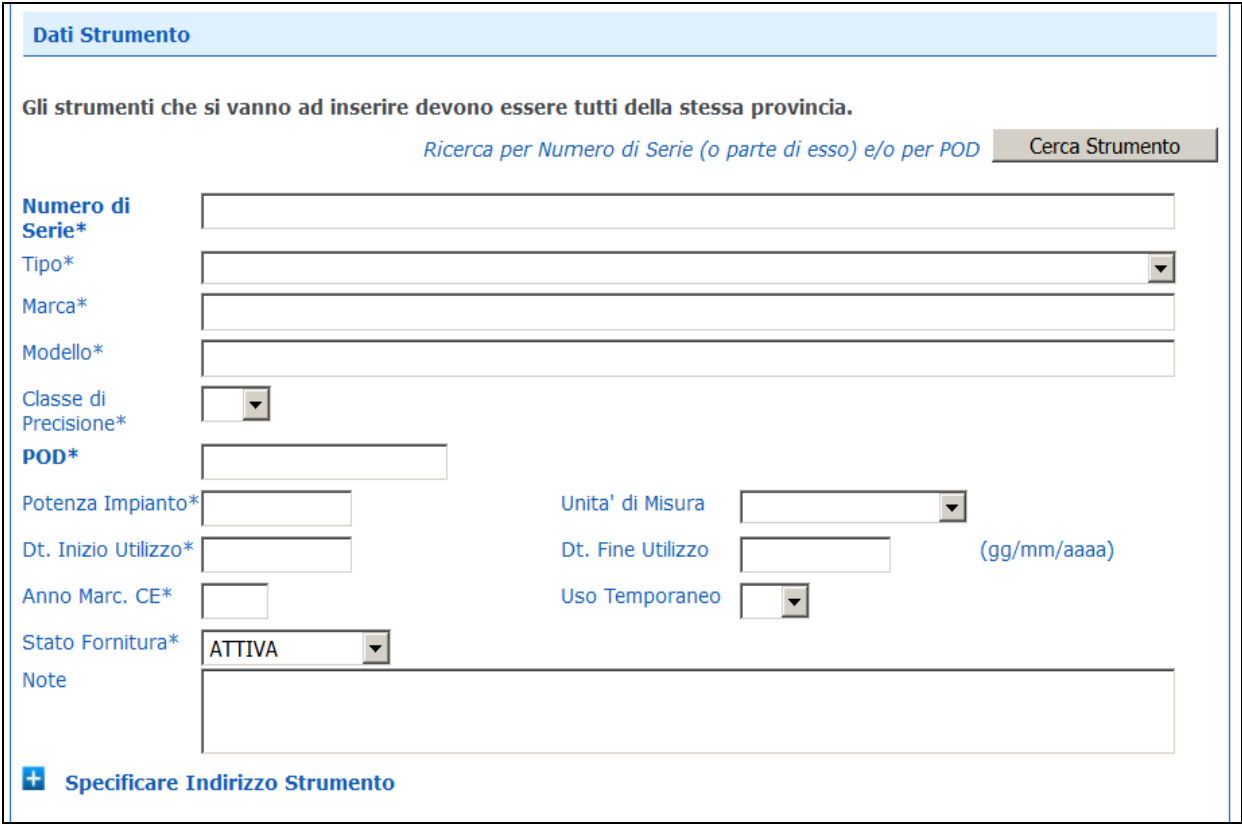

registroimprese.it

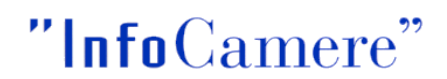

Esempio di ricerca per POD:

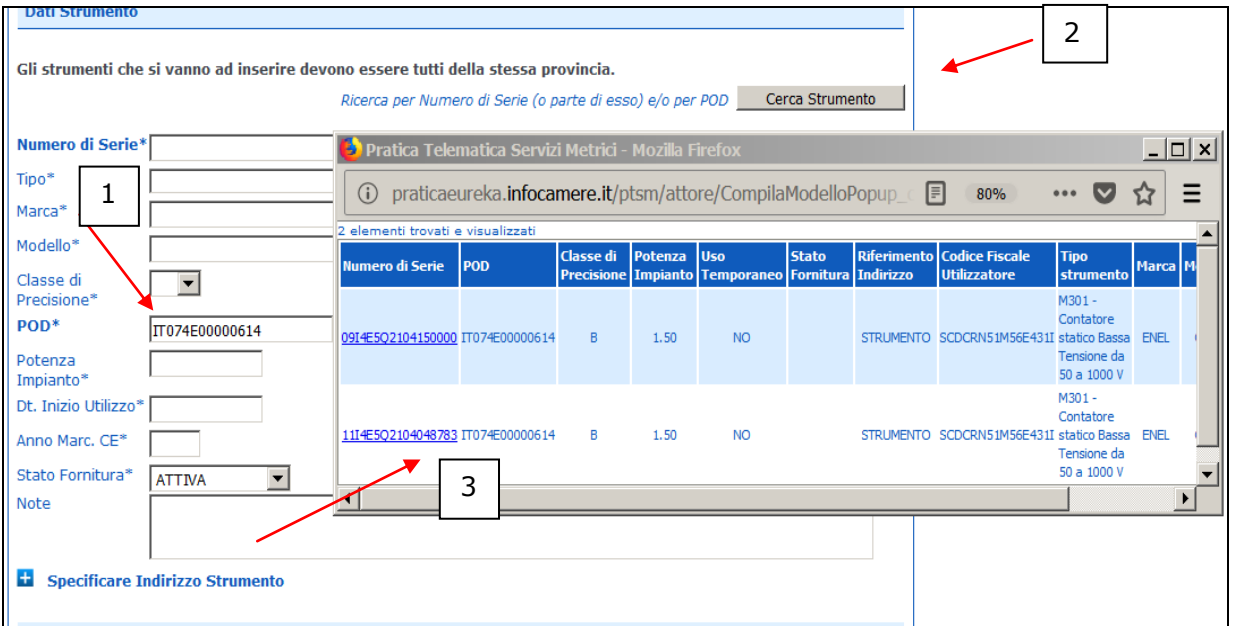

Se si valorizza il **POD** [1] si attiva la funzione **CERCA** [2] si ottiene la lista degli strumenti che riportano il PDR indicato.

Con la sezione del Numero di serie in automatico vengono prelevati i dati dello strumento dalla banca dati. [3]

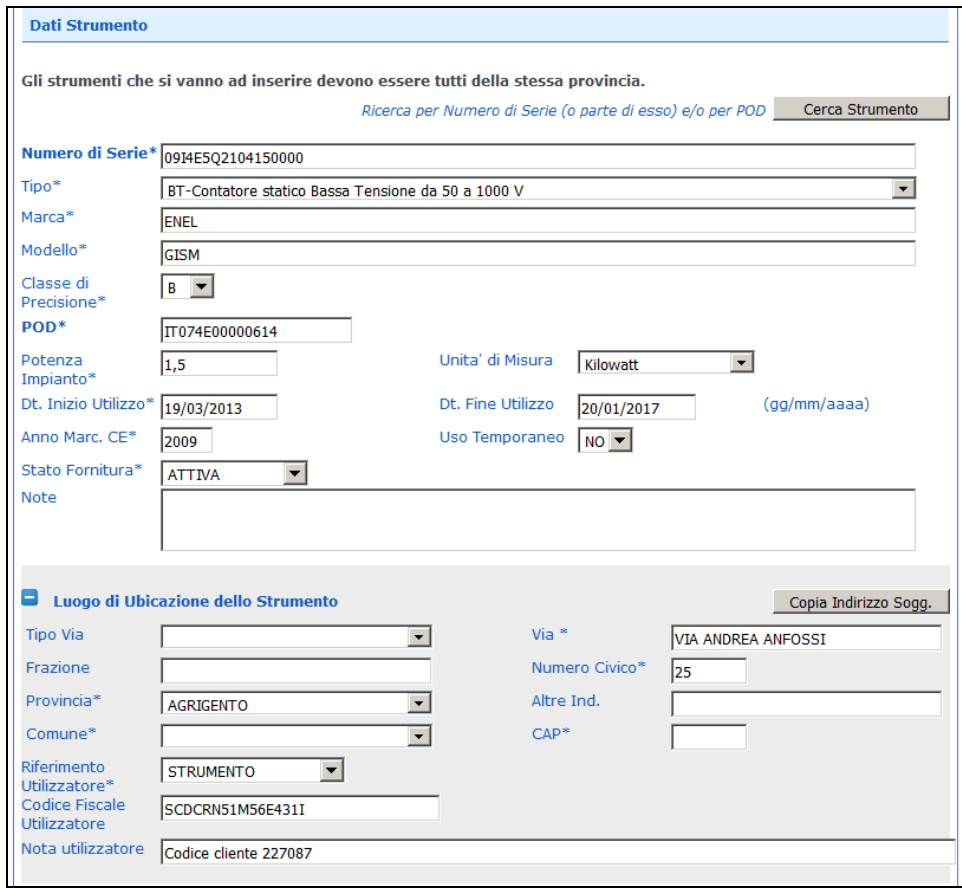

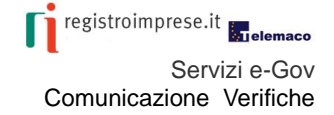

Nel caso in cui la ricerca dia risultato nullo o il numero degli strumenti individuati sia numeroso vengono visualizzati i seguenti messaggi utente che invitano l'utente ad effettuare la ricerca per POD o indicando un diverso numeri di caratteri del Numero di Matricola

- **Gli strumenti individuati sono numerosi. Si può procedere nuovamente con "Cerca Strumento" indicando il POD o il Numero di Serie (o parte di esso).**
- **Nessuno strumento trovato. Si può procedere nuovamente con "Cerca strumento" indicando il POD o il Numero di Serie (o parte di esso), oppure se si è certi che lo strumento non sia presente in archivio con l'inserimento di un nuovo strumento.**

#### **3.4. Completamento modello di comunicazione Preventiva o Esito verifica**

Dopo aver compilato il modello con le indicazioni del soggetto e dello strumento, compilare i riquadri Dati Preventiva Verifica o Dati Esito Verifica : **Dati Preventiva Verifica**

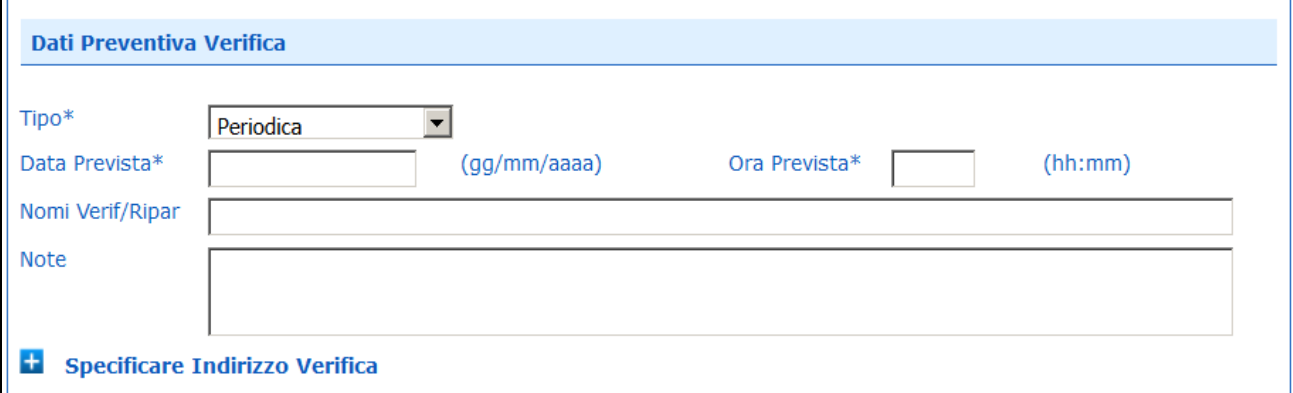

#### **Dati Esito Verifica**

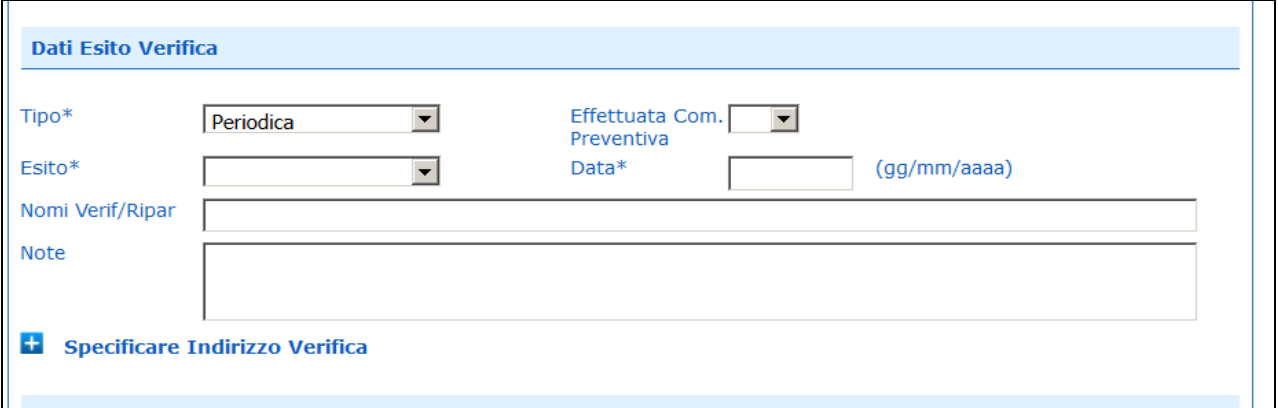

A questo punto è possibile aggiungere:

- o una comunicazione per lo stesso soggetto,
- o aggiungere una comunicazione relativa ad un altro soggetto
- o salvare il modello
- o svuotare il modello

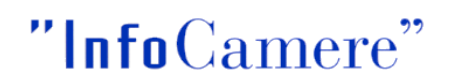

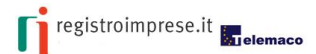

 Servizi e-Gov Comunicazione Verifiche

**Aggiungi Esito – Mantieni Soggetto:** consente di inserire la comunicazione su più strumenti presso il medesimo Titolare

**Aggiungi Esito/comunicazione:** consente di inserire una comunicazione relativa ad un nuovo Titolare

Al termine del caricamento cliccare su **Salva Modello Base**, verrà generato un file XML che riporterà tutti i dati caricati puntualmente.

Il file dovrà essere firmato digitalmente e inviato come descritto ai par. 2.2 e par. 2.3.

### **4. Generazione XML tramite sistemi proprietari dell'Organismo.**

Con i propri sistemi informatici l'organismo può generare il file di tipo XML contenente tutte le informazioni della comunicazione secondo le seguenti specifiche tecniche.

Il modello .xml della comunicazione **verifica**, a partire dal modello xsd, è composto dai seguenti dati:

#### **1. Dati dell'Organismo**

indicare user id, provincia, N. Rea dell'Organismo

#### **2. Dati del Titolare**

in caso di Titolare metrico: indicare la provincia, codice fiscale e unità locale dello stesso

#### *oppure*

in caso di Titolare gas, Titolare acqua, Titolare calore o Titolare elettrico, indicare solo provincia e codice fiscale dello stesso.

#### **3. Dati dello strumento di misura**

ogni soggetto può avere più strumenti associati nella singola comunicazione

#### **4. Dati verifica**

indicare data e ora della prevista verifica (per Preventiva)

#### *oppure*

indicare l'esito di verifica, tipo di verifica, data verifica i nomi dei verificatori, se i nomi dei verificatori non fossero presenti si riceverà un alert in quanto il dato è è previsto obbligatori nel DM93/2017 (per Esito Verifica)

Il modello deve necessariamente avere valorizzati i dati definiti obbligatori.

Segue la documentazione dettagliata dei singoli campi per le Comunicazioni di Esito Verifica (CEV) e per le Comunicazioni Preventiva Verifica (CPV): obbligatorietà, tipo dato, lunghezza, contenuto possibile.

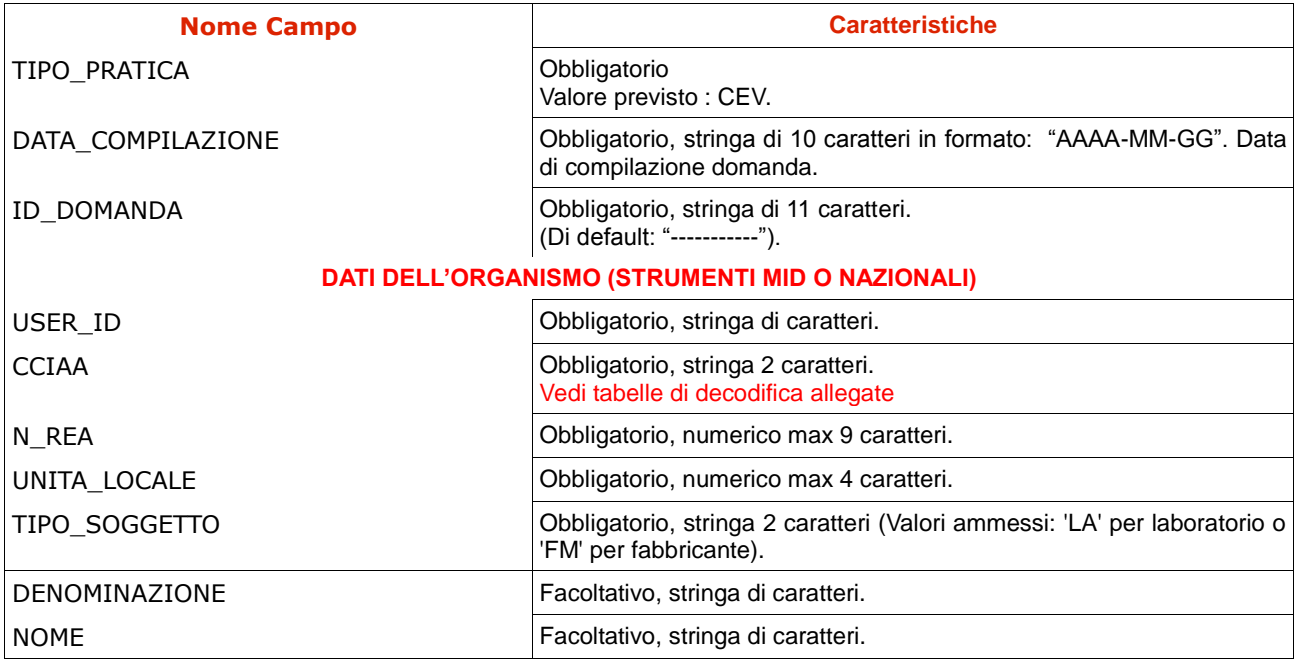

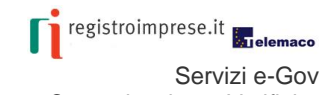

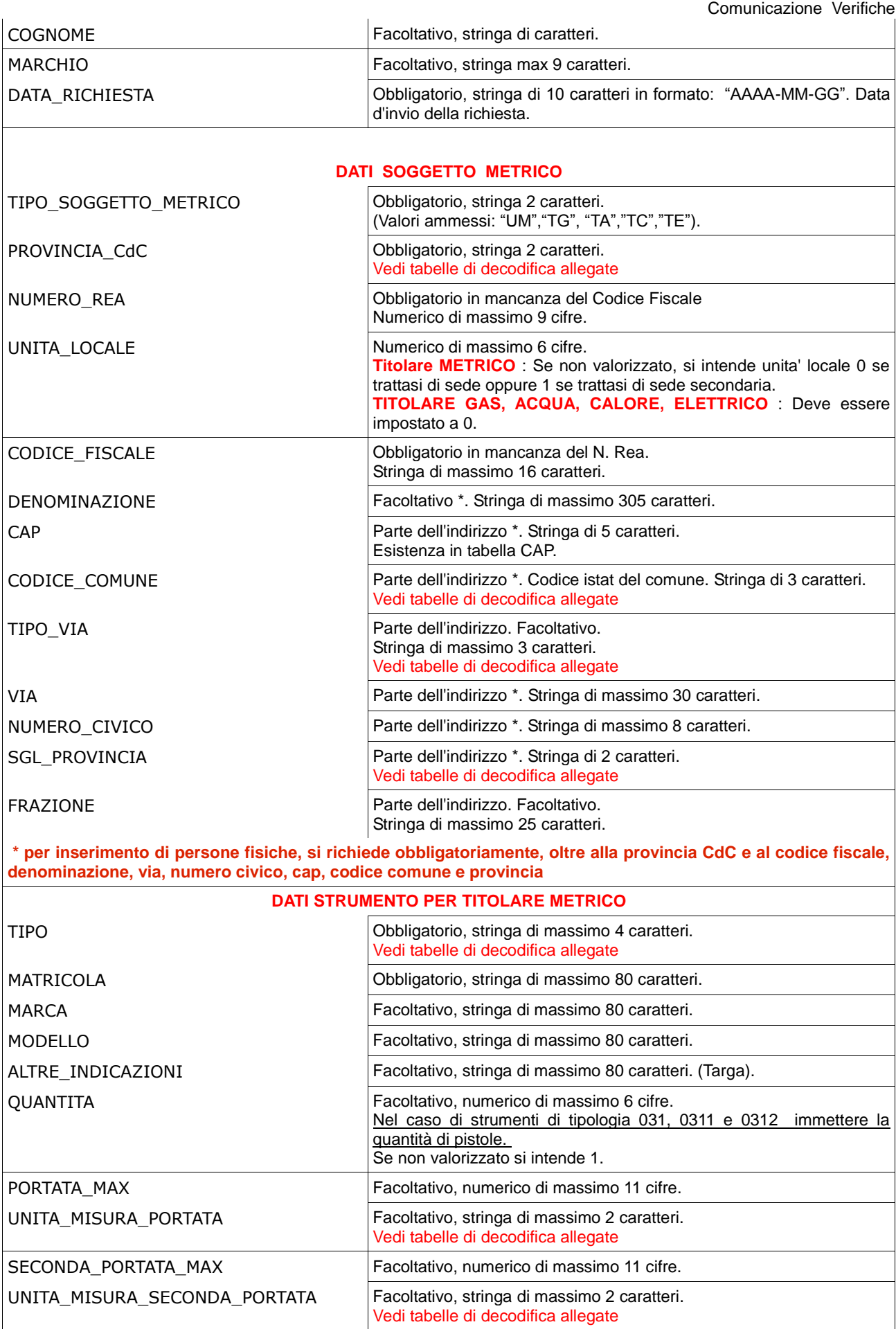

registroimprese.it

 Servizi e-Gov Comunicazione Verifiche

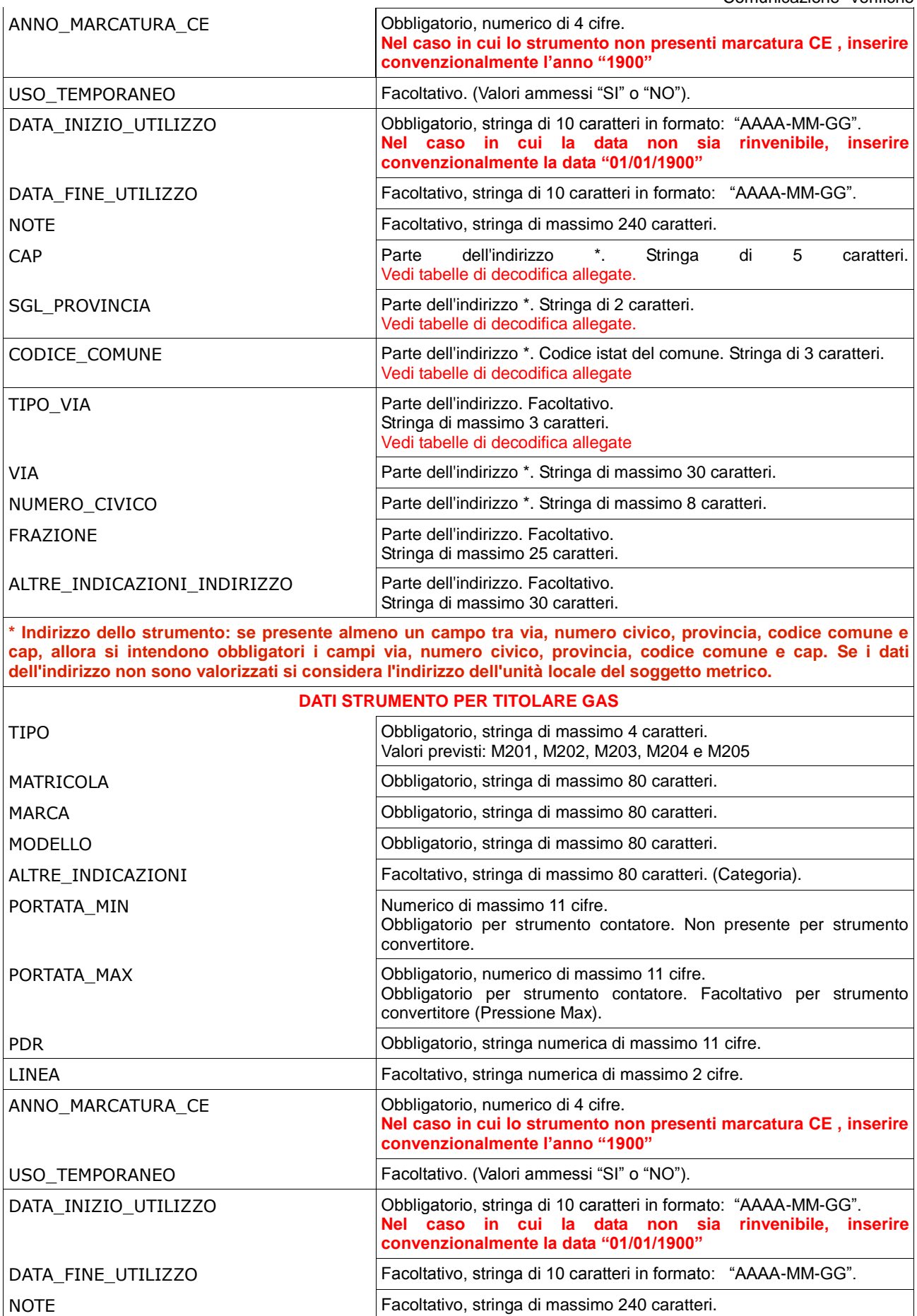

CAP Parte dell'indirizzo \*. Stringa di 5 caratteri.

registroimprese.it Servizi e-Gov Comunicazione Verifiche<br>|<br>|

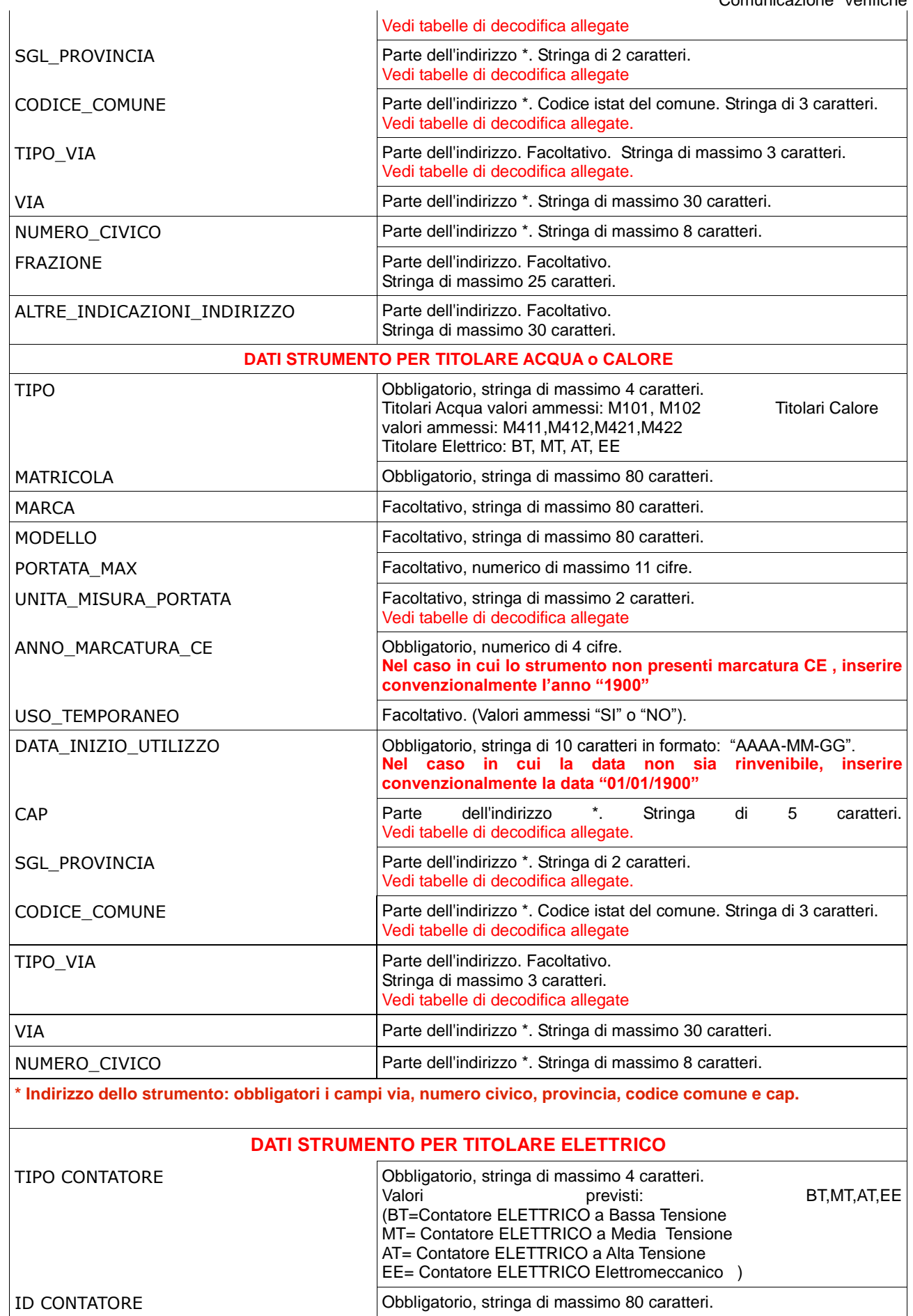

 Servizi e-Gov Comunicazione Verifiche

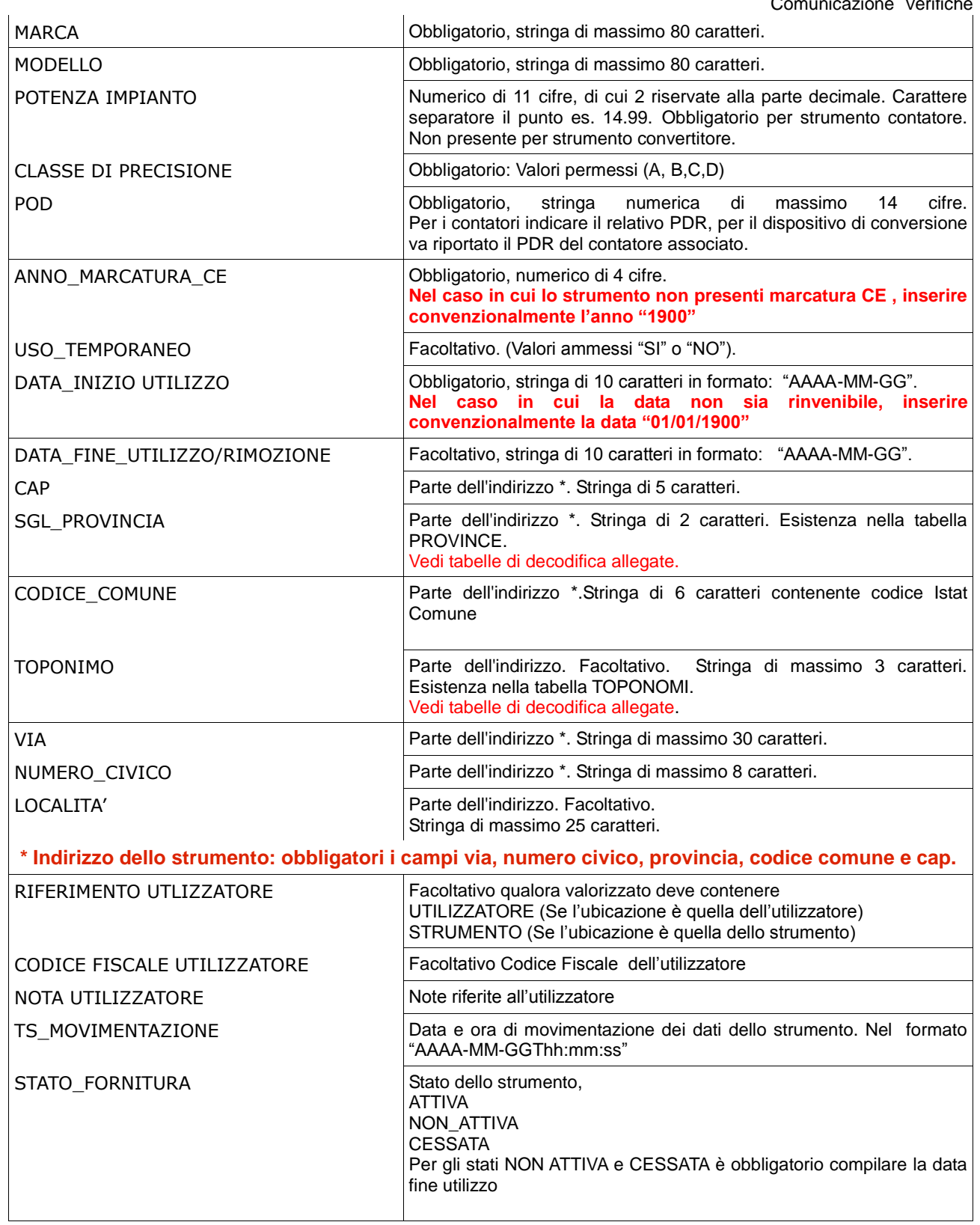

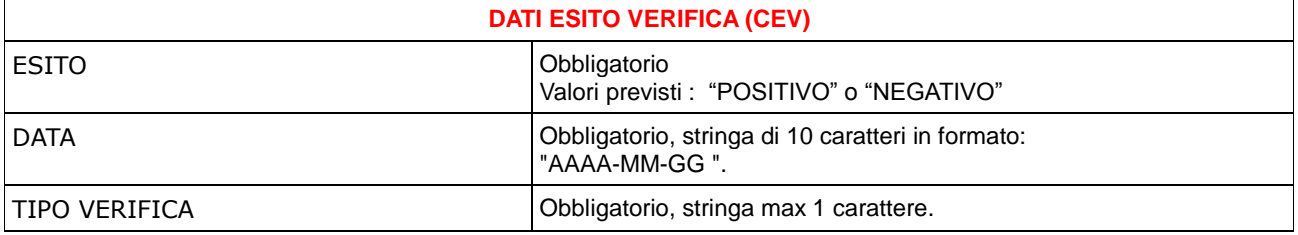

registroimprese.it Servizi e-Gov Comunicazione Verifiche

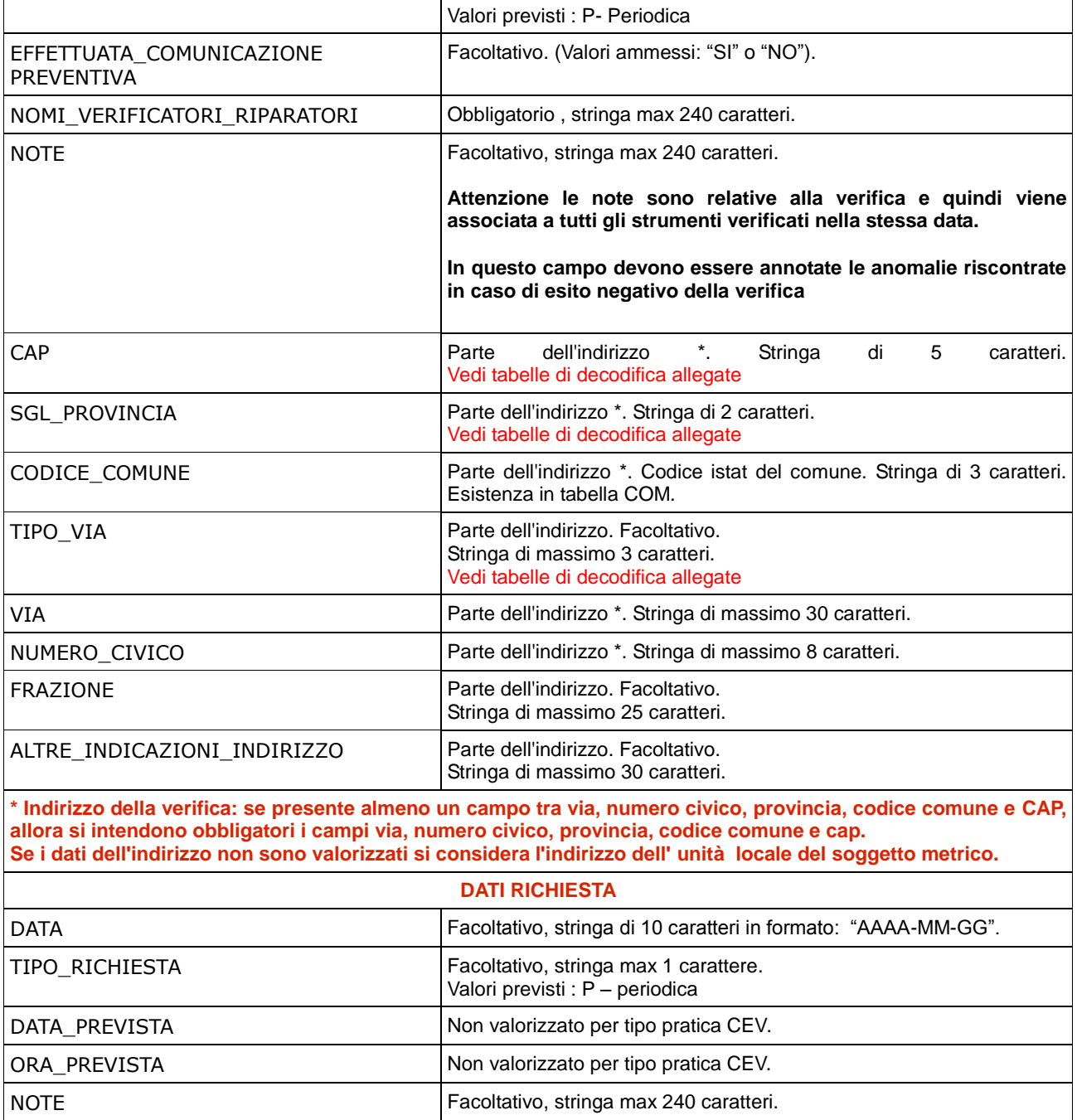

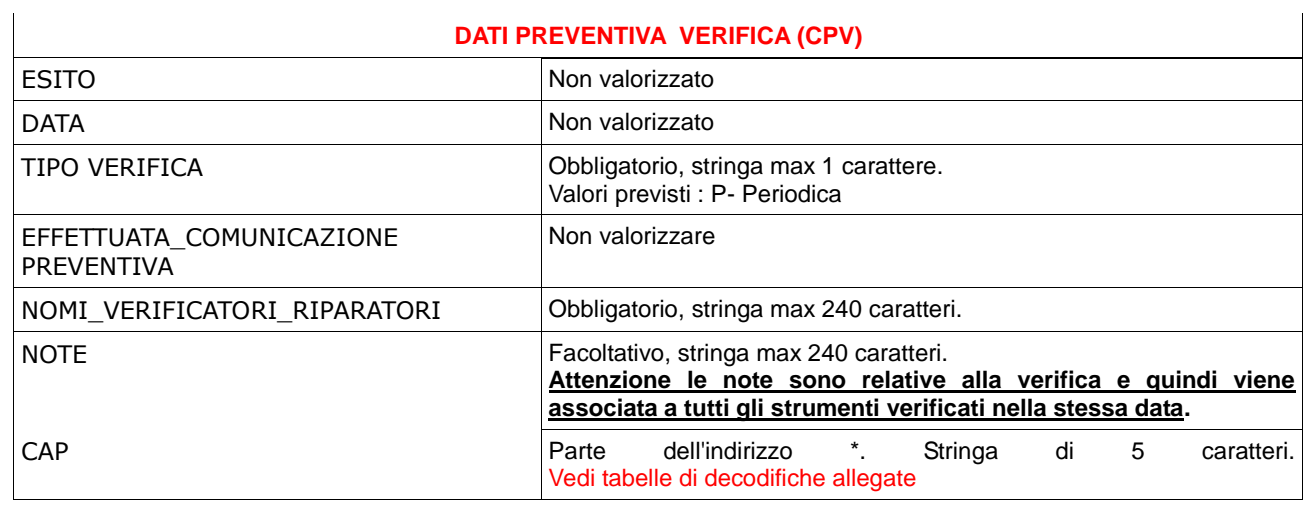

registroimprese.it

 Servizi e-Gov Comunicazione Verifiche

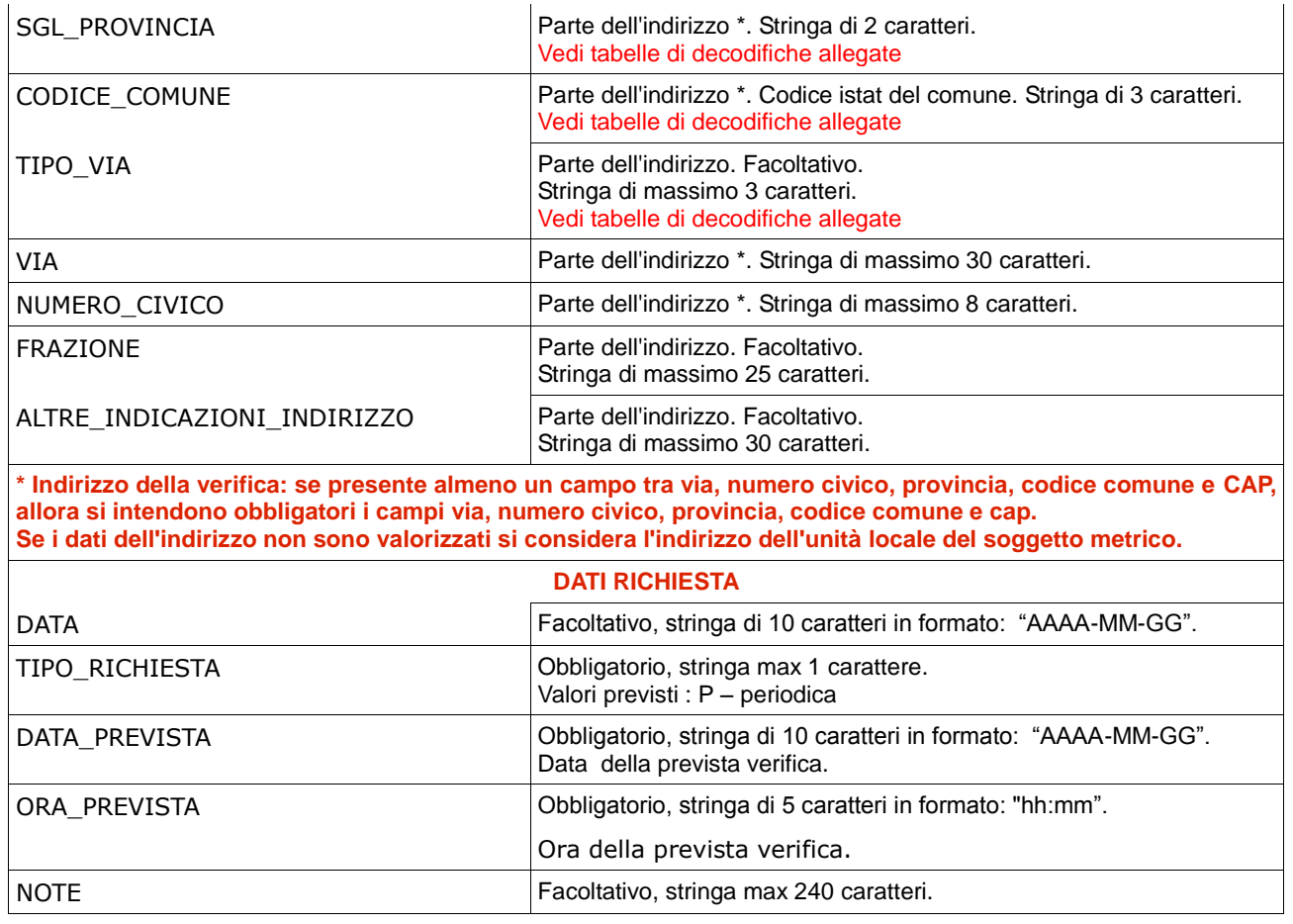

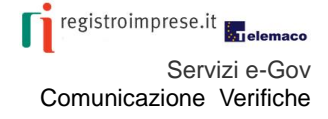

### **5. Documentazione a supporto**

### **5.2 Corso e-learning**

Per facilitare l'utenza nell'utilizzo della nuova procedura telematica, si consiglia di accreditarsi gratuitamente alla piattaforma e-learning in cui è disponibile il corso Pratica [telematica](http://elearning.infocamere.it/login/index.php). Il corso non è specifico per la pratica "Comunicazione Esito Verifiche" ma può essere un valido supporto.

### **5. 2 Allegati - Documentazione tecnica**

Per gli Organismi che intendono generare il file XML tramite i propri sistemi proprietari, è disponibile in allegato la seguente documentazione tecnica:

- modello xsd (modelloDomanda.xsd)
- esempio di file XML (PT\_CEV ESEMPIO.xml)
- decodifiche: codici province, codici toponimi, codici strumenti (decodifiche tabelle.xls)
- tabella comuni (COMUNI.csv)

L'elenco dei Comuni di riferimento è quello utilizzato nell'ambito del Registro delle imprese e Repertorio delle notizie economico-amministrative/REA. L'elenco aggiornato è reperibile nel sito del Ministero dello Sviluppo economico, Decreto direttoriale 10 luglio 2014 - GU 24 luglio 2014, n. 170. [COMUNI](http://www.sviluppoeconomico.gov.it/index.php?option=com_content&view=article&viewType=1&idarea1=593&idarea2=0&idarea3=0&idarea4=0&andor=AND§ionid=0&andorcat=AND&partebassaType=0&idareaCalendario1=0&MvediT=1&showMenu=1&showCat=1&showArchiveNewsBotton=0&idmenu=2263&id=2031167)